# Gebruikershandleiding MultiSensor

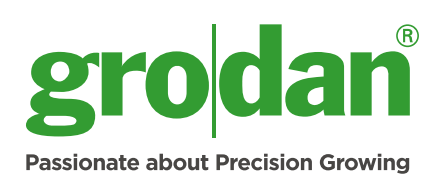

## GROSENS®

Maakt precisie-irrigatie mogelijk

www.grodan.com/grosens

#### Precision Growing

Precision Growing is de meest efficiënte en effectieve teeltwijze, waarbij met een minimale inzet van middelen een maximaal resultaat wordt behaald. Het verlaagt niet alleen de teeltkosten, ook de opbrengst en kwaliteit van de gewassen wordt hoger. Bovendien draagt deze teeltwijze actief bij aan een duurzame tuinbouw.

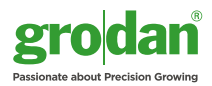

### **Inhoudsopgave**

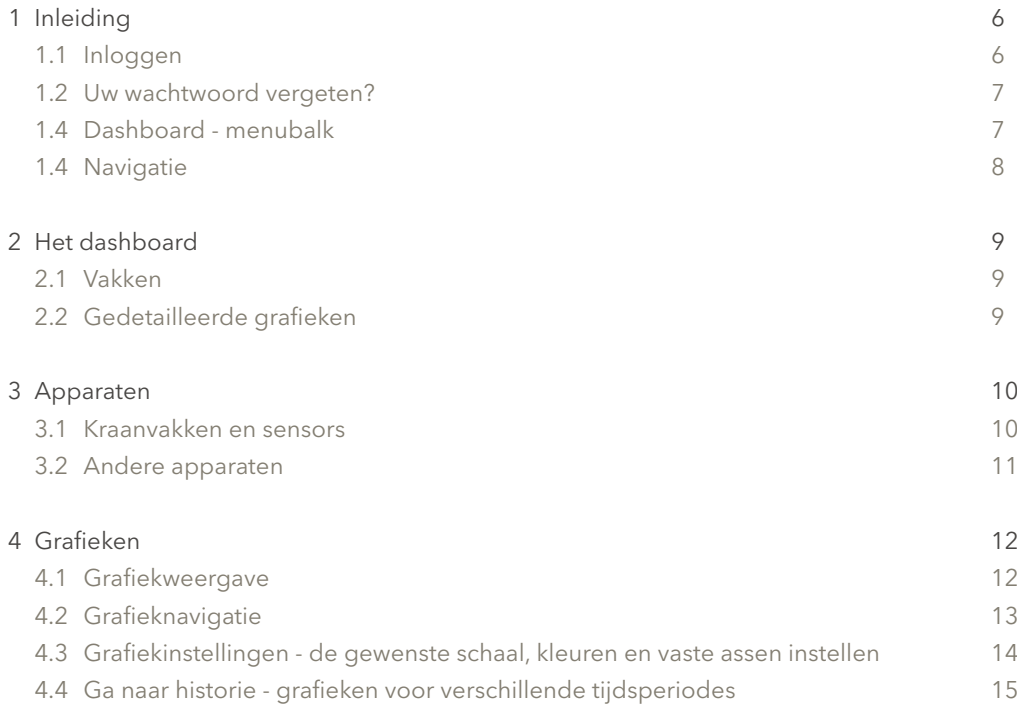

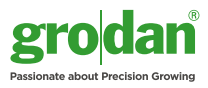

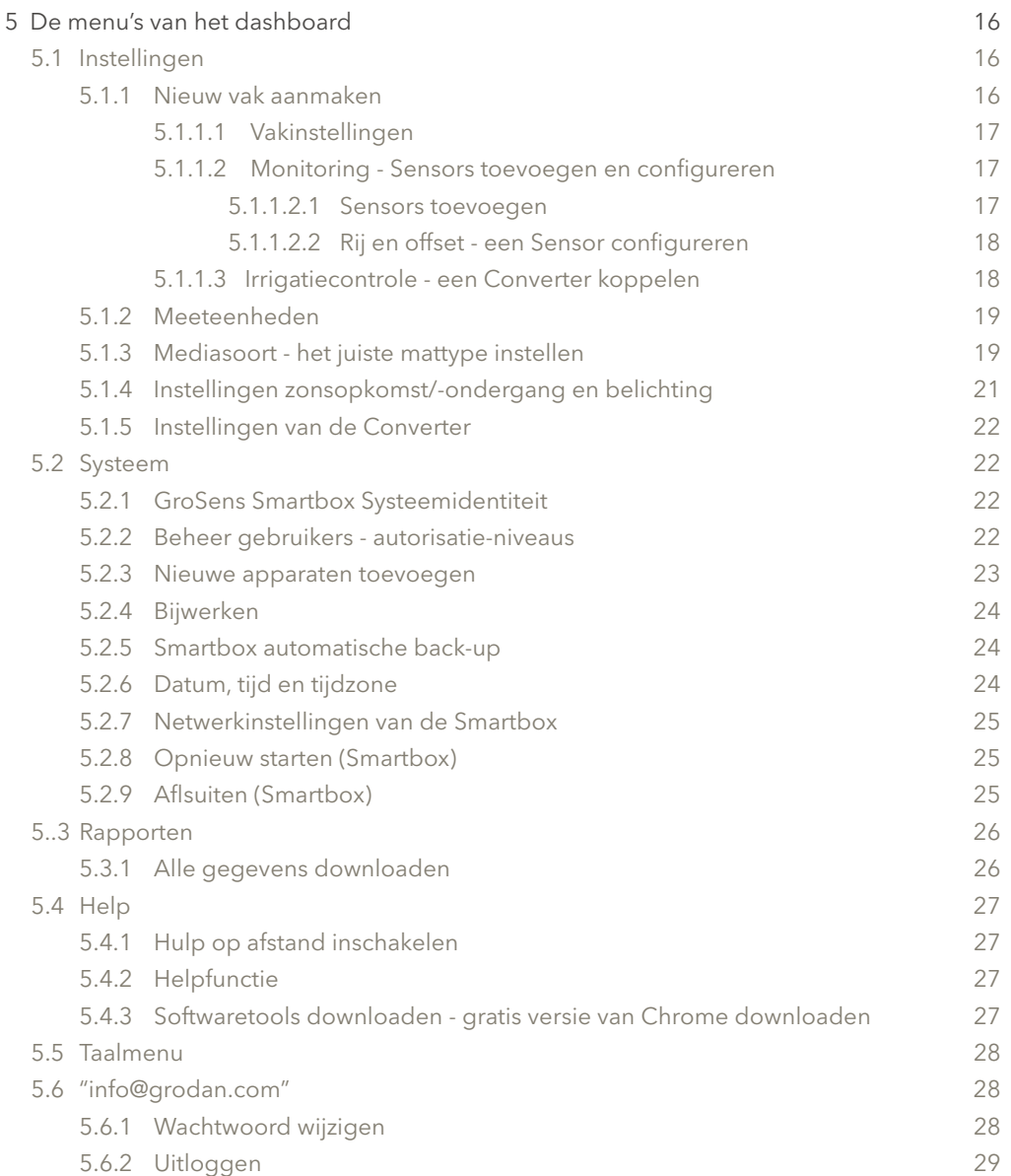

### 1 Inleiding

Deze gebruiksaanwijzing beschrijft de verschillende functies van de GroSens Smartbox en hoe u deze moet gebruiken. Toegang tot de GroSens Smartbox is mogelijk middels een web applicatie via een moderne webbrowser. De GroSens Smartbox ondersteunt Google Chrome en Firefox. Deze browsers worden dan ook aangeraden. Ook is het mogelijk gebruik te maken van Internet Explorer 10 of hoger.

#### **1.1 Inloggen**

Log in met een computer die rechtstreeks op de router is aangesloten of die via een Ethernetkabel met de netwerkswitch is verbonden. Ga naar het IP-adres dat wordt aangegeven op het lcd-scherm van de Smartbox (bv. http://192.168.1.58/).

Het laden van het aanmeldscherm kost ongeveer 20 seconden.

Op de startpagina kan de voorkeurstaal worden ingesteld via het vervolgkeuzemenu in de rechterbovenhoek.

De toegang tot de GroSens Smartbox is beveiligd met een gebruikersnaam en wachtwoord. Gebruikersnamen en wachtwoorden worden bij de installatie aangemaakt.

Door op "inloggen" te klikken, verschijnt het "dashboard" of de startpagina.

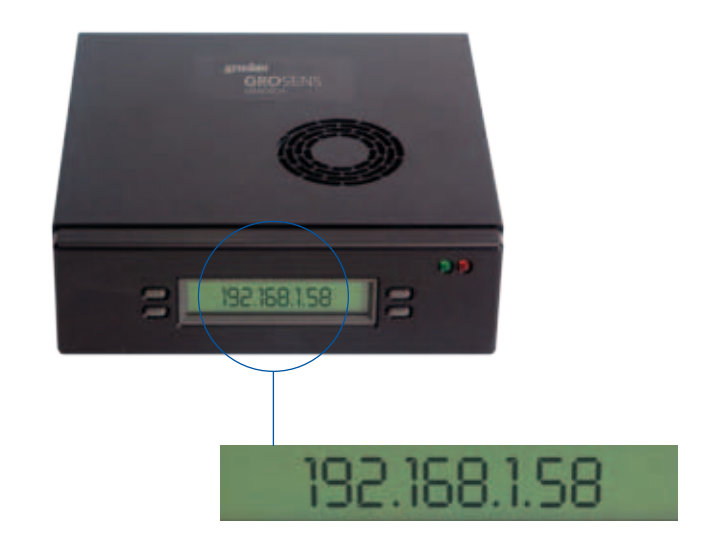

**Gebruik een bestaand email adres voor het aanmaken van een nieuwe gebruiker, vergeet niet alerts uit te zetten, dit kan in manage gebruikersfuncties (zie 5.2.2.)**

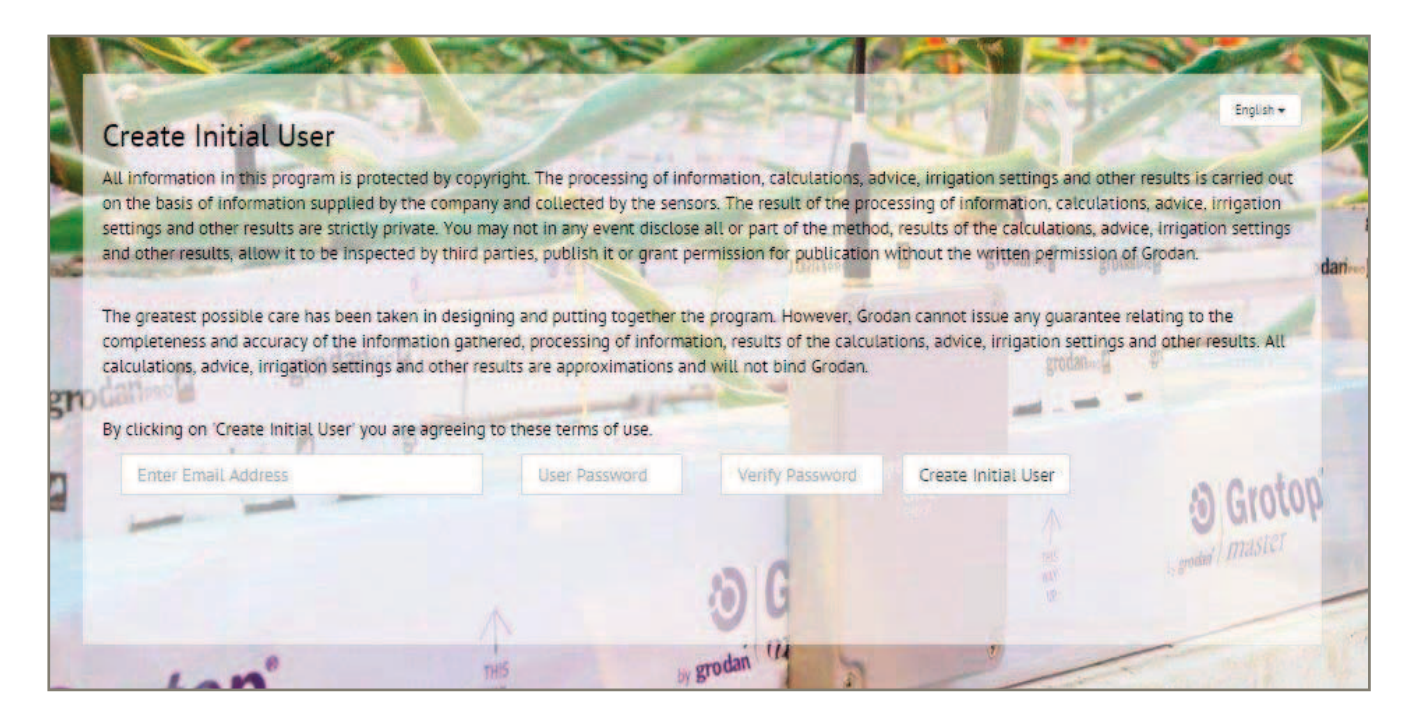

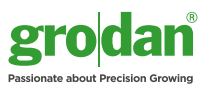

#### **1.2 Uw wachtwoord vergeten?**

Indien u uw wachtwoord bent vergeten, klikt u op "klik hier om uw wachtwoord te resetten". Het volgende dialoogvenster verschijnt nu:

Voer uw e-mailadres in (waarmee u geregistreerd staat). Een nieuw wachtwoord wordt aangemaakt en naar u verzonden. U kunt vervolgens uw wachtwoord wijzigen door te klikken op "info@grodan.com" in de menubalk.

#### **1.3 Dashboard – menubalk**

Via het dashboard hebt u toegang tot de verschillende functies van de Smartbox (zie screenshot hierboven). Het dashboard heeft een navigatiefunctie. Deze wordt hieronder kort toegelicht.

Meer informatie hierover is te vinden in de volgende hoofdstukken.

#### dan<br>GROSENS Dashboard **Reports** Help System

**Knop Omschrijving Dashboard Het dashboard bevat een navigatiefunctie. Hiermee kunt u navigeren naar:** - Het dashboard - Het apparatenscherm - Het irrigatiescherm – hiermee komt u bij grafiek eerste kraanvak **Instellingen In dit** hoofdstuk staan de belangrijkste onderwerpen voor het gebruik van de software: - Nieuw kraanvak aanmaken - Meeteenheden - Mattypen - Instellingen zonsopgang/-ondergang/belichting - Converter-instellingen **Systeem Hier kunt u de instellingen van de GroSens Smartbox en het GroSens-systeem aanpassen:** - Locatie-identiteit - Gebruikers beheren - Nieuwe apparaten toevoegen – alleen te gebruiken bij het installeren van nieuwe hardware - Update (controle op nieuwe software-updates) - Automatische back-up - Datum, tijd en tijdszone (belangrijk voor het instellen van de juiste tijd) - Netwerk instellen (om een statisch IP-adres aan de Smartbox toe te kennen) - Opnieuw opstarten (Smartbox) - Afsluiten (Smartbox) **Rapporten Rapporten Hiermee kunt u gegevens naar een Excel-bestand exporteren:** - Historie kraanvak en apparaat (in ontwikkeling) - Alle gegevens downloaden (alle gegevens worden per kraanvak gedownload) **Help**  $\vert$  - VPN activeren - Helpbestanden (voor toekomstig gebruik) Softwaretools downloaden **Taalbalk Taalbalk** Selecteer hier uw voorkeurstaal. **info@grodan.com** | - Wachtwoord wijzigen - Waarschuwingen beheren (voor toekomstig gebruik) - Uitloggen

6 7 www.grodan.com

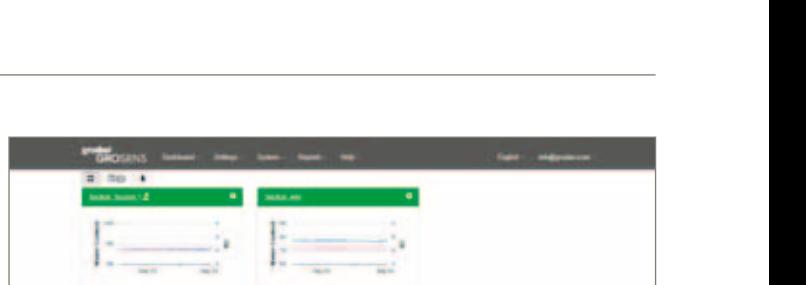

Forgot your password?

 $\bullet \textcircled{\scriptsize{1}} \textcircled{\scriptsize{2}} \textcircled{\scriptsize{3}} \textcircled{\scriptsize{4}} \textcircled{\scriptsize{5}} \textcircled{\scriptsize{6}} \textcircled{\scriptsize{6}}$ 

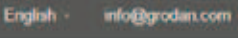

#### **1.4 Navigatie**

Onder de menubalk ziet u een navigatiebalk. Hiermee kunt u eenvoudig schakelen tussen het dashboard-scherm, het apparatenscherm en de grafieken. Elke knop heeft een eigen functie:

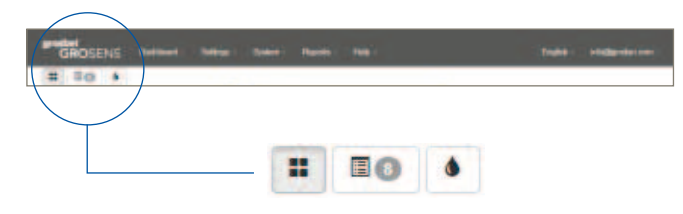

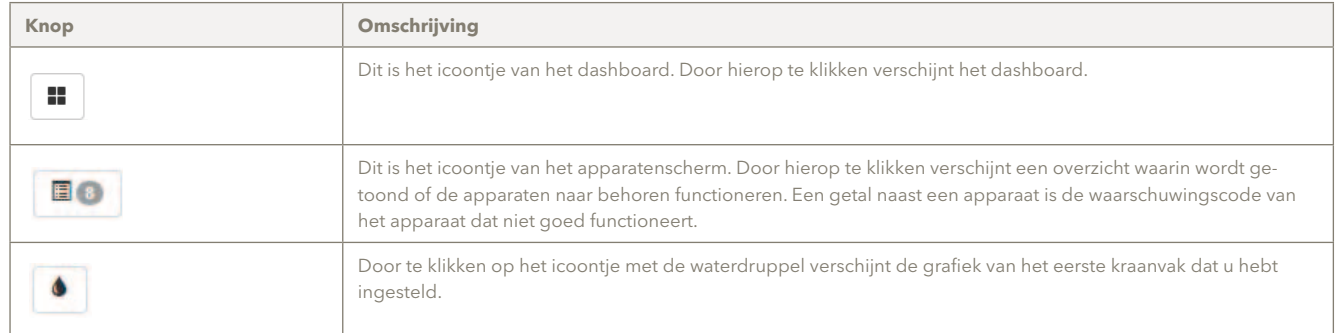

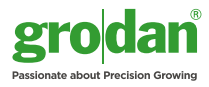

### 2 Het dashboard

Het dashboard bevat een overzicht van alle kraanvakken die zijn ingesteld en die actief zijn. Elke grafiek toont de metingen van de laatste 36 uur.

Om eenvoudig grafieken te vergelijken moet voor de assen van elk kraanvak hetzelfde EC- en WG-bereik zijn ingesteld. Dit wordt nader uitgelegd in Hoofdstuk 4.3 Grafiekinstellingen - de gewenste schaal, kleuren en vaste assen instellen. Deze instellingen toepassen op alle vakken.

Klik op "Kraanvakken toevoegen" onderin het venster om een nieuw kraanvak aan te maken. Meer informatie hierover is te vinden in Hoofdstuk 5. **Add Sections**  $\cdot$   $\circ$ **2.1 Vakken** In deze paragraaf wordt uitgelegd wat de grafieken van de kraanvakken tonen. **Veld/Functie Omschrijving** De lijngrafiek toont de EC- en WG-metingen van de laatste 36 uur. Als er geen gegevens voor de geselecteerde datum zijn, wordt geen grafiek weergegeven. In plaats daarvan wordt een dialoogvenster getoond met een m 4 waarschuwing dat er geen gegevens beschikbaar zijn. Vater: **A** 33 Sea 06 De gegevens worden onder de grafiek meer gedetailleerd beschreven: - De waarden in de cirkels tonen de gemiddelde WG-, EC- en temperatuurwaarden van de laatste 36 uur. - De halve cirkel bestaande uit stipjes toont: - de laagste waarde gedurende de laatste 36 uur aan de onderzijde; - de hoogste waarde gedurende de laatste 36 uur aan de bovenzijde. - De grootste stip toont het gemiddelde van de laatste sensormeting in dat vak. - De kleinere stippen tonen de laatste metingen van een sensor in dat vak. - Aan de verschillen tussen de metingen die worden getoond in de stippen kan worden afgelezen of de waarden van de metingen dicht bij elkaar liggen of niet. *Indien metingen van individuele Sensors gelijk zijn, overlappen de stippen elkaar. Dit is te zien in het voorbeeld links. Indien voor een vak maar één Sensor wordt gebruikt, verschijnt er maar één stip en is het gemiddelde gelijk aan de laatste meting van die Sensor.* Indien linksboven een gele driehoek verschijnt, is sprake van een storing aan het apparaat. Controleer het appa-富 ratenscherm om te zien wat hiervan de oorzaak is en hoe het probleem opgelost kan worden. Door te klikken op de naam van het kraanvak in de linkerbovenhoek verschijnen grotere en meer gedetailleerde Section: Section 1.2 grafieken. Dit symbool toont aan dat Converter C013C035 verbonden is met vak 1.  $\pmb{\mathbb{E}}$ Door te klikken op het tandwiel in de rechterbovenhoek verschijnt een configuratiescherm waarin u de instellin- $\bullet$ gen voor de kraanvakken kunt aanpassen (mattype, Converters koppelen). Deze functie kan ook worden gebruikt om een eerder aangemaakt kraanvak te verwijderen.

#### **2.2 Gedetailleerde grafieken**

Door te klikken op de grotere afbeelding of op de naam van het vak verschijnt een meer gedetailleerde grafiek voor dit kraanvak.

### 3 Apparaten (sneltoets **De** )

Het apparatenscherm toont in een niet-grafisch overzicht hoe uw GroSens-systeem is geconfigureerd in de kas. Daarnaast toont het hoe het complete systeem functioneert.

De gegevens van de Sensors worden weergegeven in tabelvorm, gegroepeerd per kraanvak. De gegevens van de Reader, Converters en Receivers worden apart gegroepeerd.

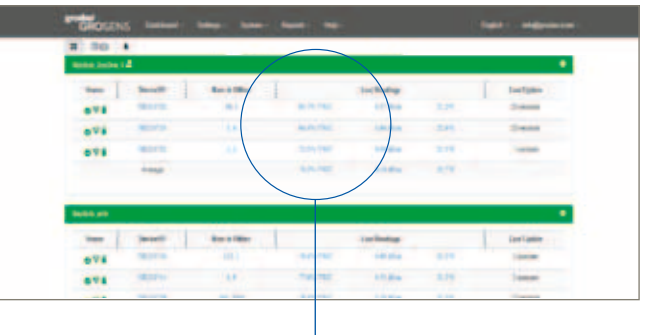

#### **3.1 Kraanvakken en Sensors**

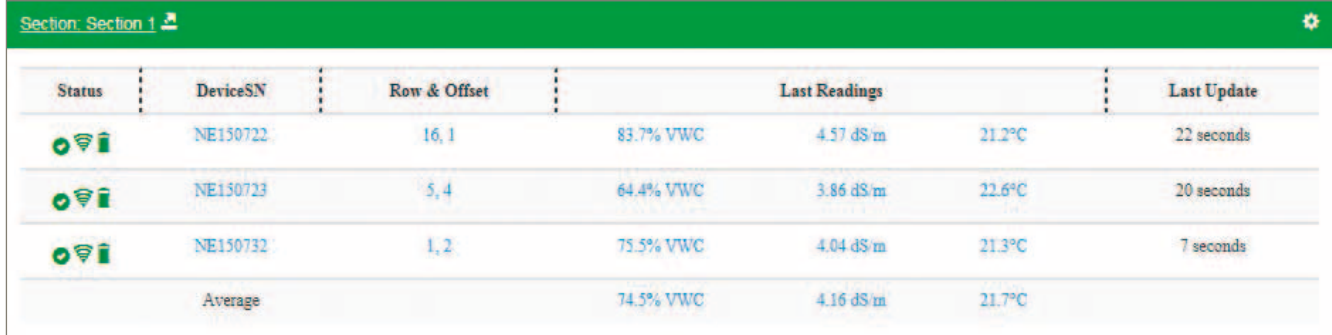

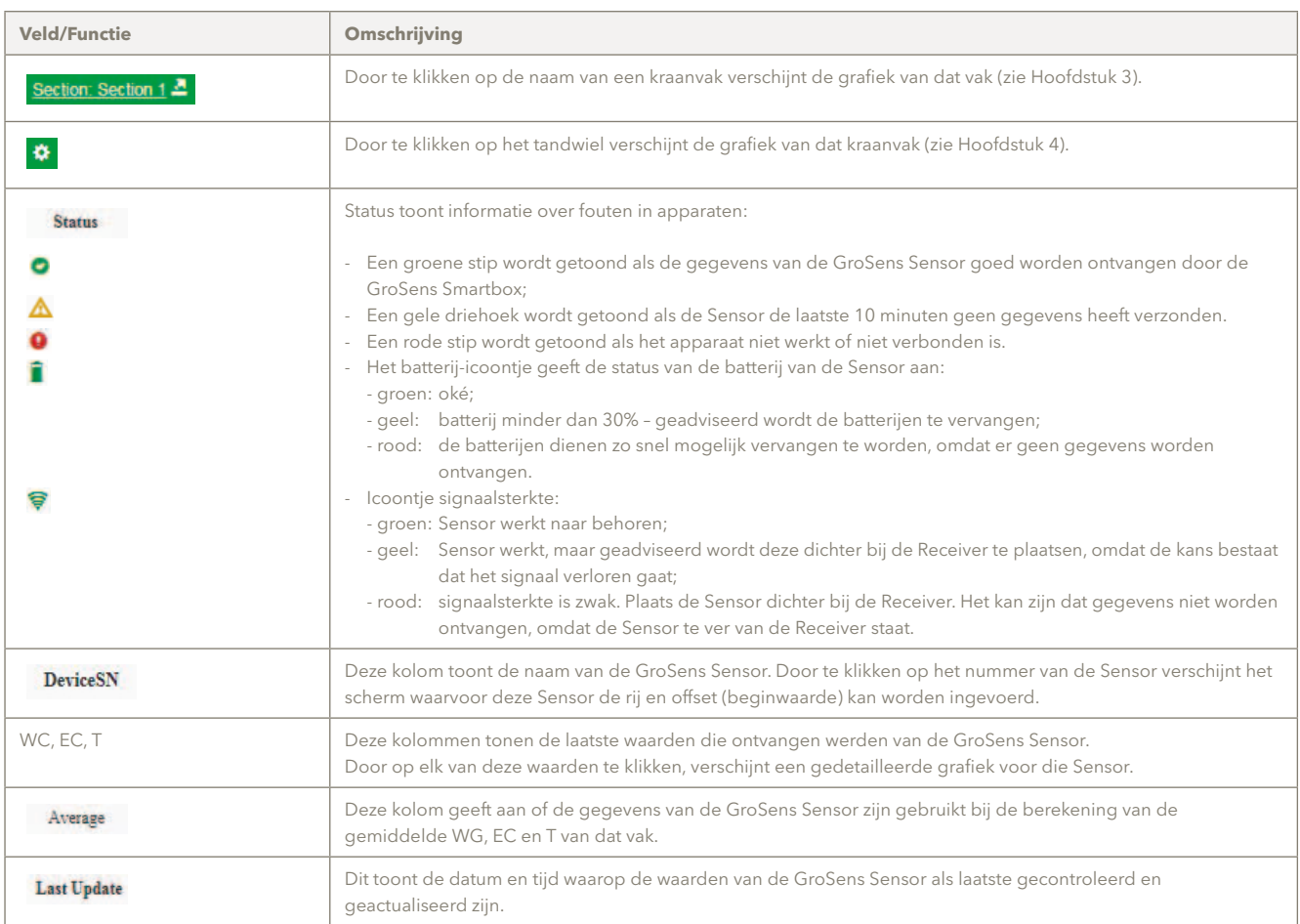

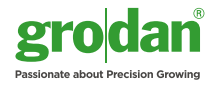

#### **3.2 Andere apparaten**

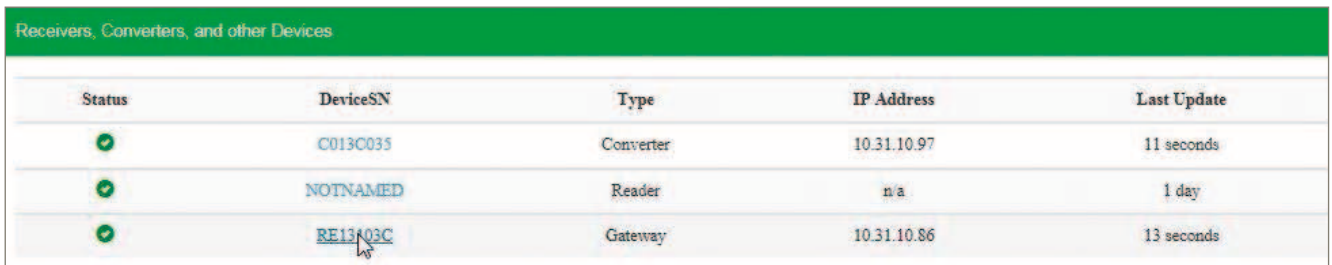

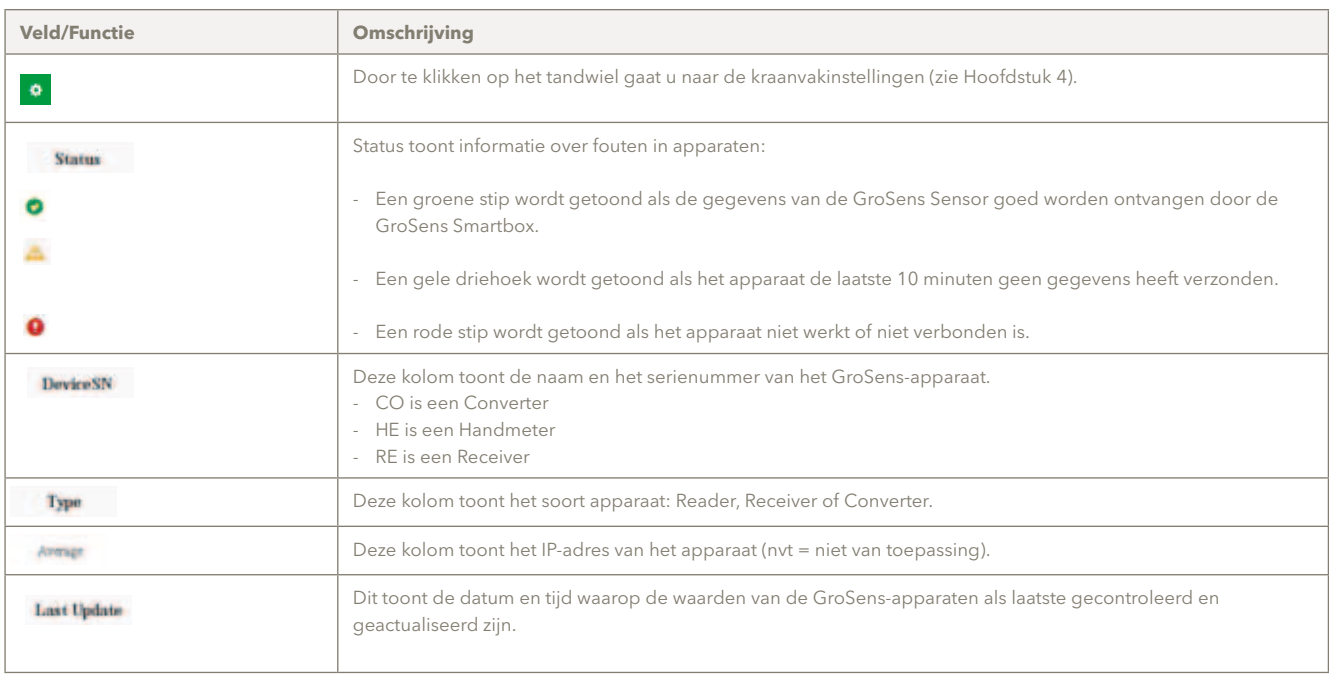

### 4 Grafieken

De grafiekenpagina toont de belangrijkste meetgegevens van het GroSens-systeem.

Hiermee kunt u de huidige metingen en historische metingen bekijken en er in navigeren. De functies van deze pagina worden hieronder beschreven.

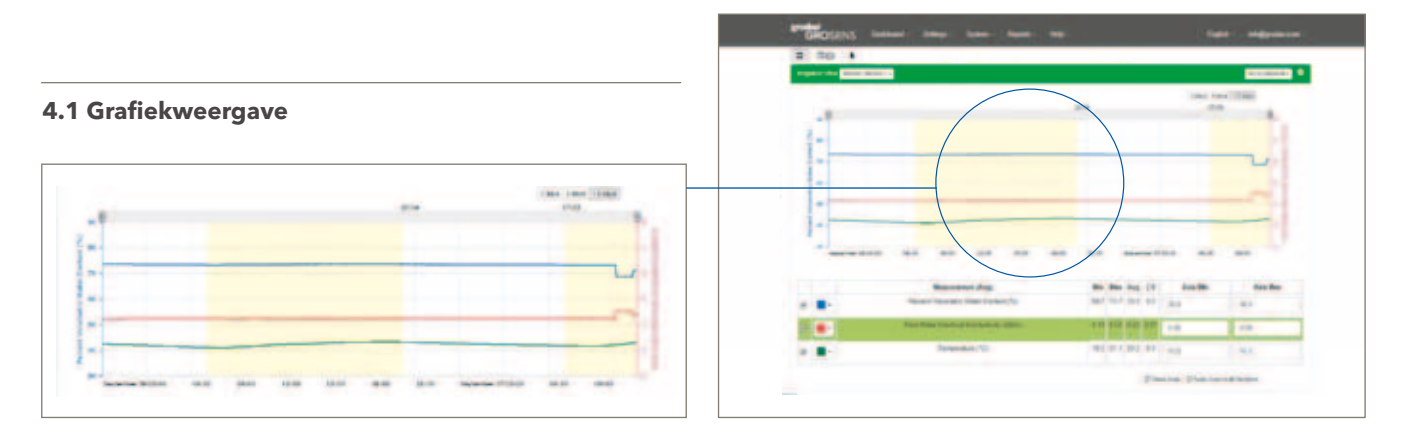

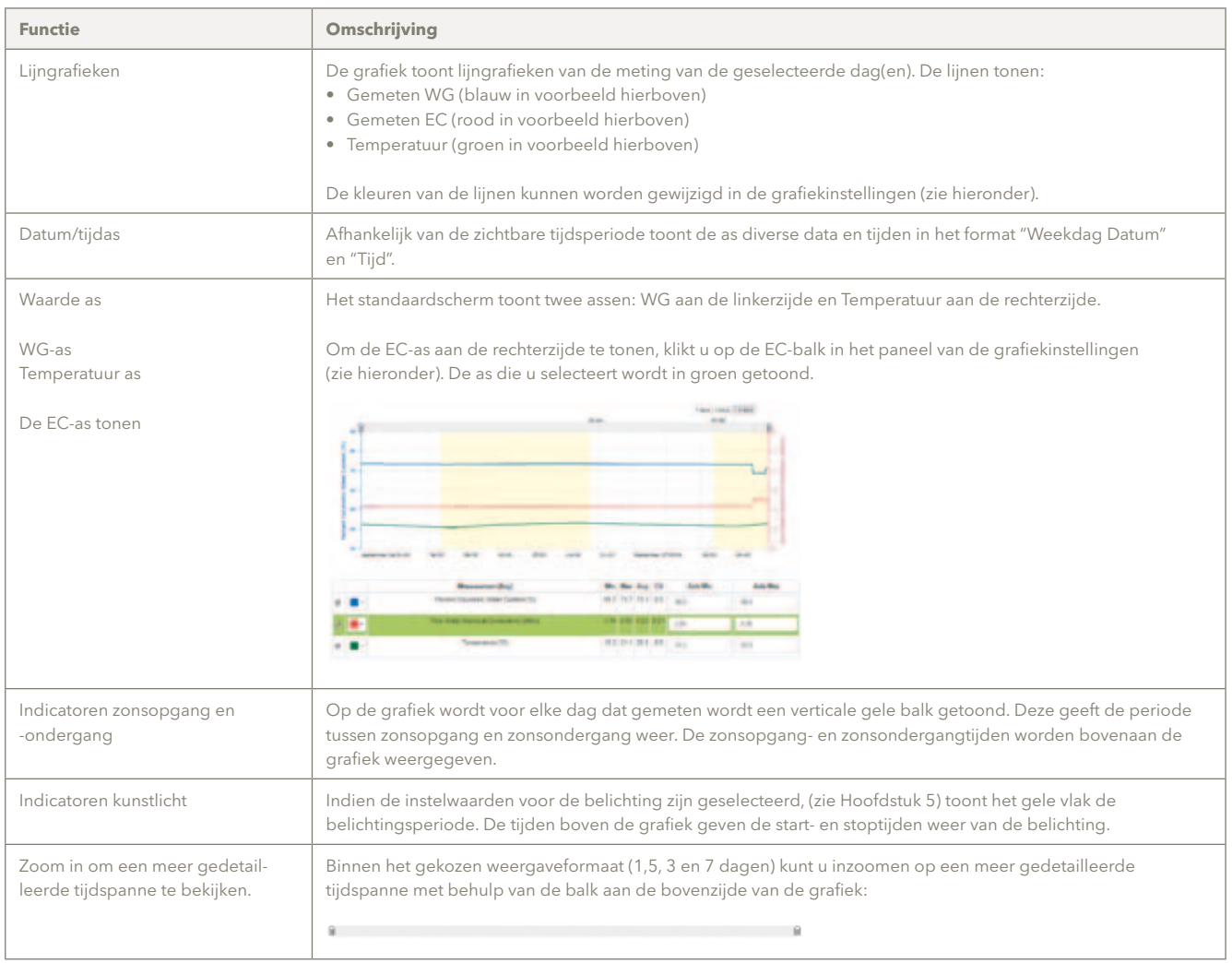

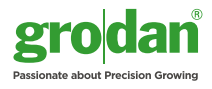

#### **4.2 Grafieknavigatie**

Imigation View Section: Section 1 + Go to Historical + 7 days 3 days 1.5 days **Veld/Functie Omschrijving** Vakken **Wakken Manded van de met kraanvak selecteren** waarvan u de metingen wilt zien. De grafiek toont slechts van één vak tegelijk de waarden. U kunt een vak selecteren uit een vervolgkeuzemenu met alle beschikbare vakken. Seston Section 1rigation View Section: Section 1 -Section: Section 1 **Rechort** with Als er geen gegevens voor het geselecteerde vak zijn, wordt geen grafiek weergegeven. In plaats daarvan wordt een dialoogvenster getoond met een waarschuwing dat er geen gegevens beschikbaar zijn. Ga naar Historie Door te klikken op "Ga naar Historical" worden de individuele Sensors van dat vak weergegeven. Klik op een Sensornummer om de grafiek van die Sensor te bekijken. Go to Historical + De grafiek toont slechts één Sensor tegelijk. U kunt een Sensor selecteren uit een vervolgkeuzemenu met alle in dat kraanvak beschikbare Sensors. Hier kunt u grafieken voor verschillende tijdsperiodes creëren. Meer informatie over historische gegevens vindt u in paragraaf 4.4. Sarton Sarton йä NE150722 Νğ NE150723 NE150732 U kunt kiezen om 1, 3, 5 of 7 dagen van metingen in de grafiek weer te geven. De periode eindigt altijd met de 7 days 3 days 1.5 days geselecteerde datum. Een grafiek voor 7 dagen toont dus de geselecteerde datum en de 6 dagen ervoor. Selecteer kraanvak De grafiek toont slechts van één vak tegelijk de waarden. U kunt een vak selecteren uit een vervolgkeuzemenu met alle beschikbare vakken. Let op: het geselecteerde vak wordt tussen de sessies onthouden.

#### **4.3 Grafiekinstellingen – de gewenste schaal, kleuren en vaste assen instellen**

Met de grafiekinstellingen kan de schaal van de grafieken voor WG, EC en T ingesteld worden.

#### **Belangrijk!**

**Na invoering van de gewenste aswaarden, druk op enter op het dasboard. Instellingen worden geactiveerd en vastgelegd. De grafiek wordt ververst en getoond in het scherm.**

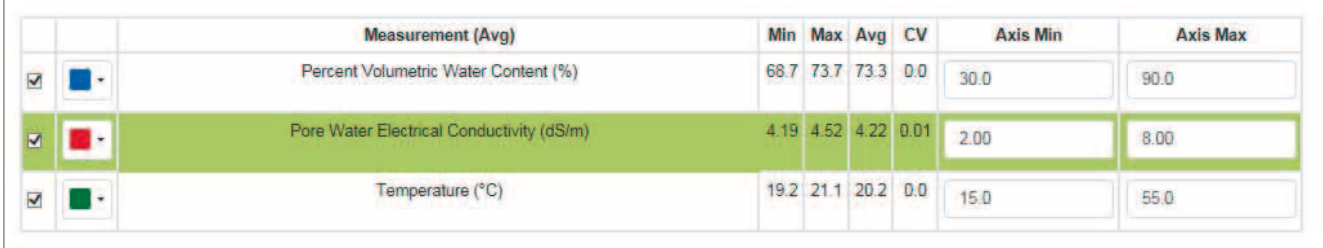

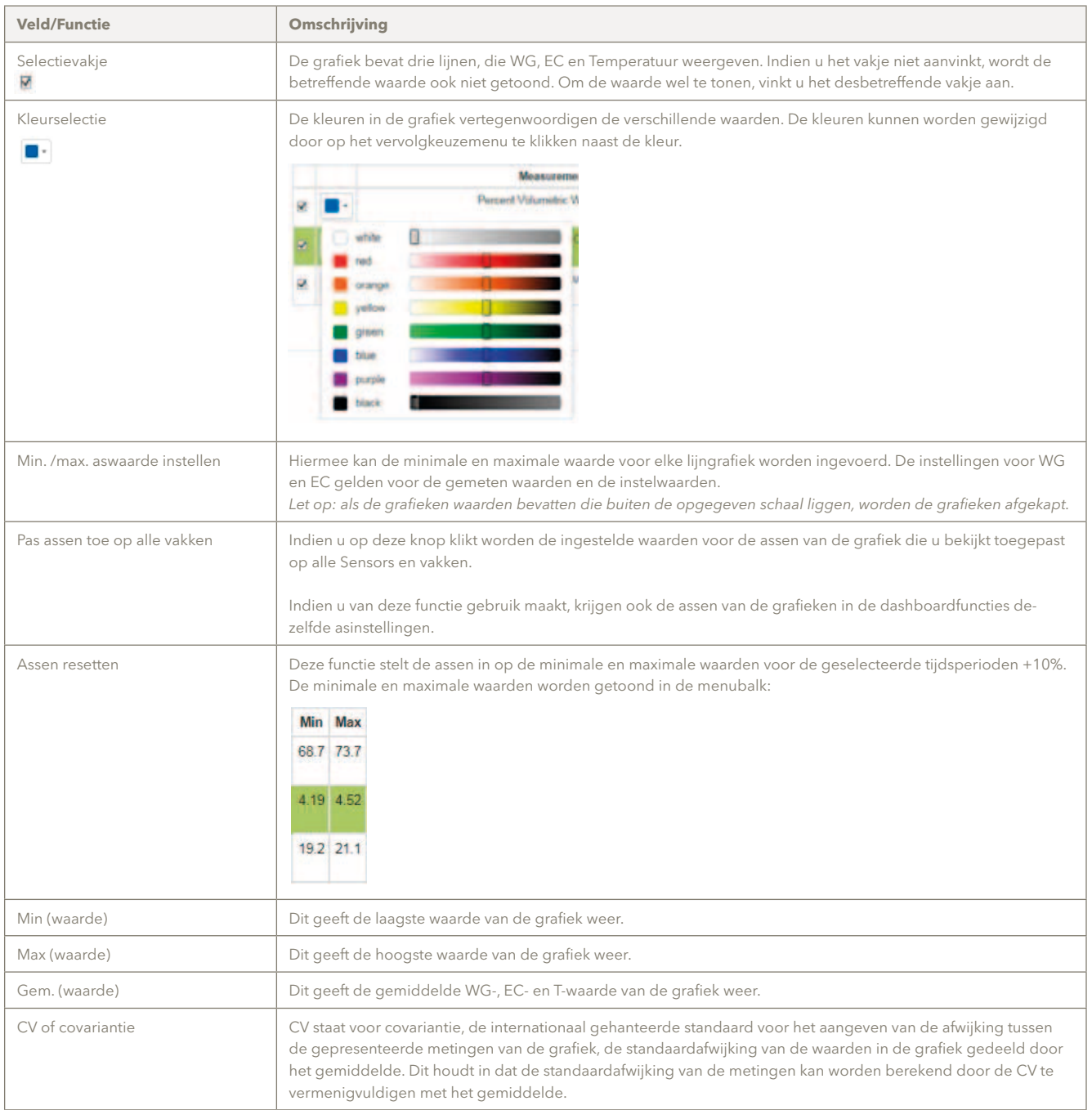

#### **4.4 Ga naar Historical- grafieken voor verschillende tijdsperiodes**

Indien u een grafiek van een Sensor selecteert of klikt op "Ga naar Historical" verschijnt een grafiekpagina zoals hieronder.

Hier kunt u grafieken voor verschillende tijdsperiodes creëren.

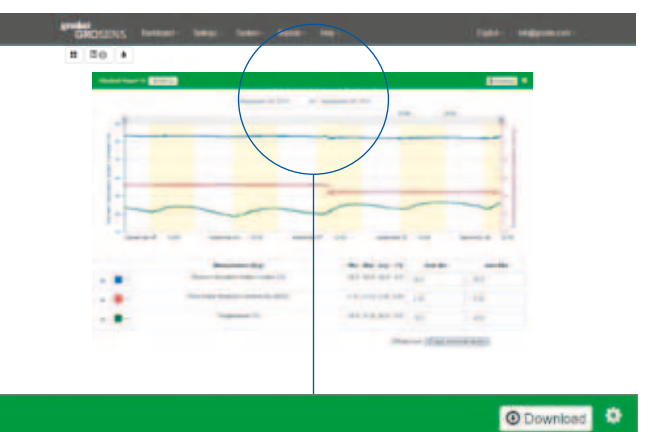

Historical Report for NE150722+

September 05, 2015 to September 09, 2015

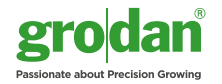

#### **Belangrijk!**

**Indien u data van een langere periode wilt zien (bijvoorbeeld een heel jaar) worden er heel veel data punten uit de database gehaald en geplot. Dit kan enkele minuten duren.**

**Indien u data van meerdere jaren op de smartbox is opgeslagen en u wilt een periode in het verleden bekijken kan dat door de grote van de database meer tijd kosten.**

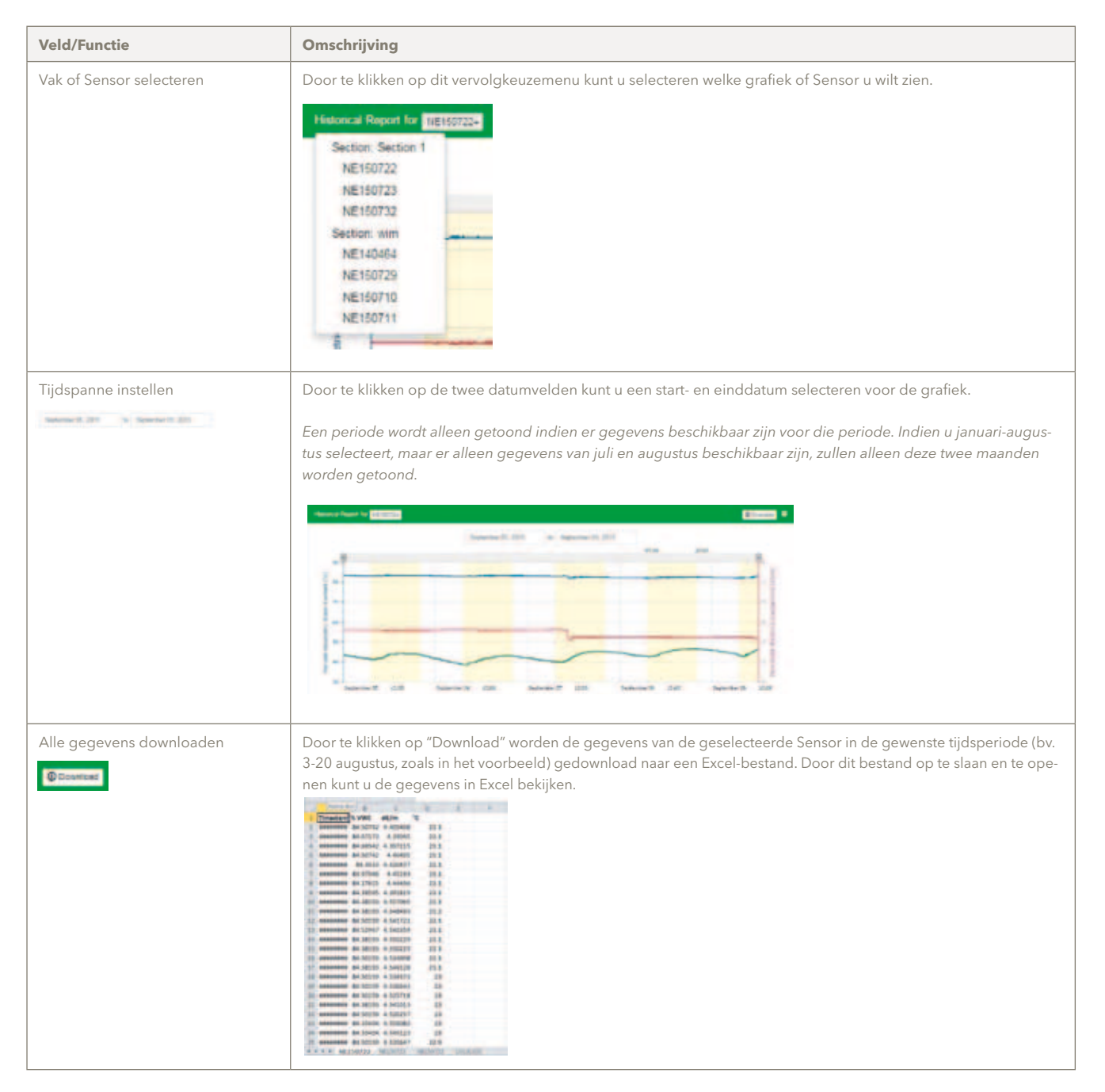

### 5 De menu's van het dashboard

grodan<br>GROSENS Dashboard **Reports** Holp

English info@grodan.com

U kunt de GroSens Smartbox configureren met behulp van de verschillende menu's van het dashboard:

- Instellingen
- Systeem
- • Rapporten
- • Help
- • Engels (taal aanpassen)
- • info@grodan.com

#### De verschillende functies staan hieronder beschreven.

#### **5.1 Instellingen**

Met behulp van het menu "Instellingen" kunnen meerdere items worden geconfigureerd:

- • Nieuw vak aanmaken
- • Meeteenheden
- Mediasoorten mattypen
- Instellingen zonsopkomst/-ondergang en belichting
- Converter-instellingen

#### **5.1.1 Nieuw vak aanmaken**

Met deze functie kunt u een kraanvak aanmaken en configureren waarin Sensors kunnen worden geplaatst. Indien u deze functie selecteert, worden de vakinstellingen getoond. Er moeten drie submenu's worden doorlopen:

- • Vakinstellingen
- • Monitoring
	- Sensor toevoegen
	- Sensor selecteren
	- Rij en Offset Sensor configureren
- • Irrigatiebeheer een Converter koppelen

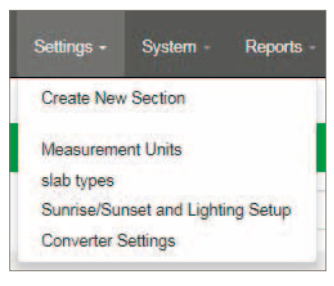

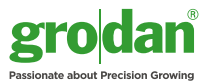

#### **5.1.1.1 Vakinstellingen**

Hier kunt u het vak een naam geven en het juiste mattype selecteren. Zorg ervoor dat het mattype op de juiste wijze is geconfigureerd - dit wordt beschreven in paragraaf 5.1.3.

#### **Belangrijk!**

**Klik op "Toepassen" om de instellingen op te slaan.**

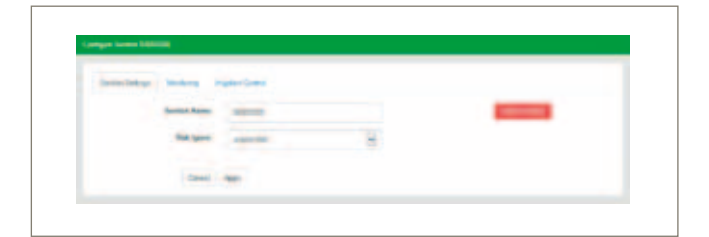

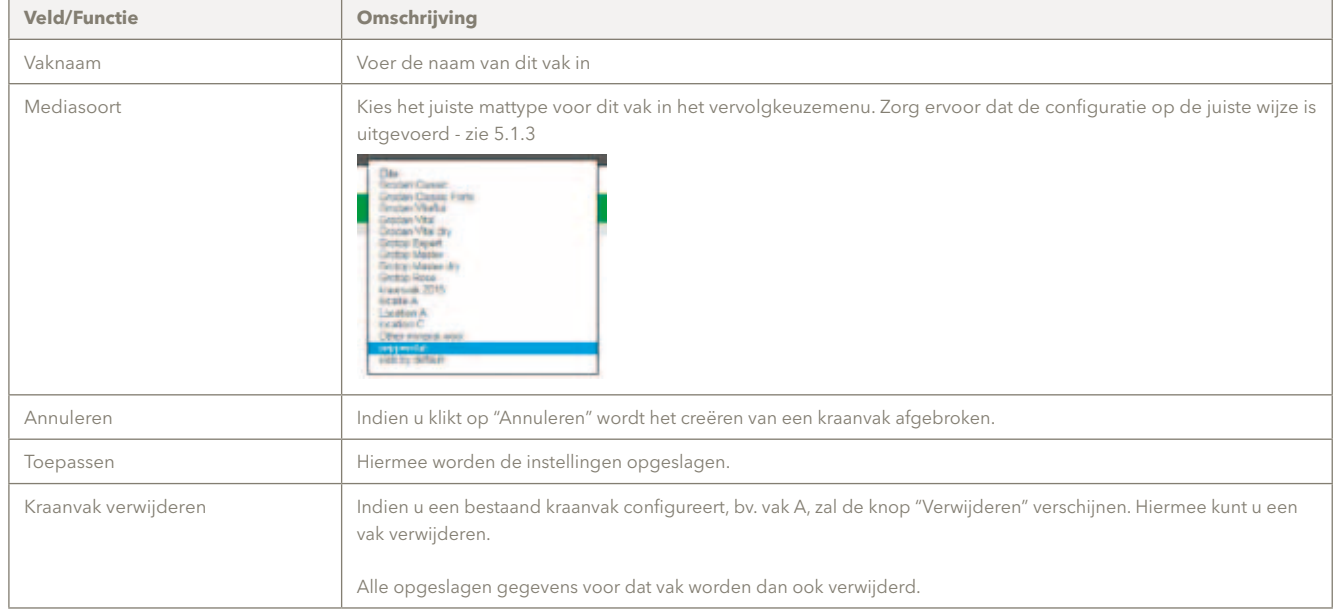

#### **5.1.1.2 Monitoring - Sensors toevoegen en configureren**

#### **5.1.1.2.1 Sensors toevoegen**

Wanneer u klikt op "Monitoring" verschijnt het volgende venster:

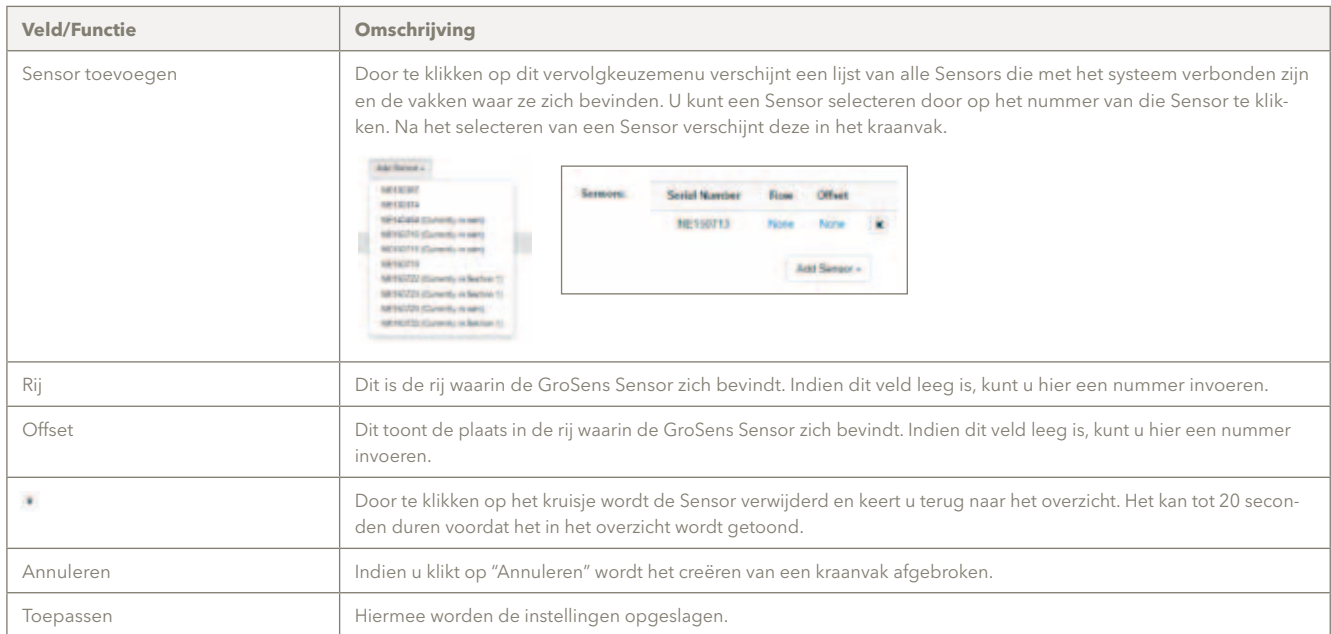

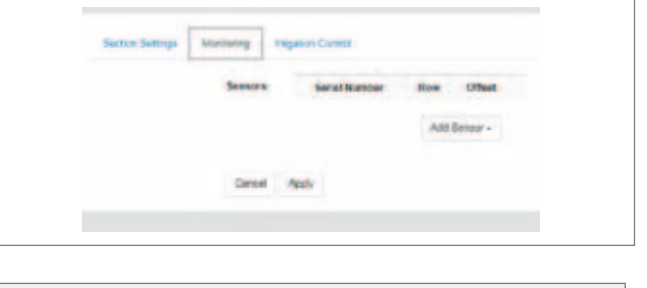

#### **5.1.1.2.2 Rij en Offset - een Sensor configureren**

Door te klikken op de rij- of het offset-nummer in het scherm verschijnt het volgende venster waarin de Sensor kan worden geconfigureerd:

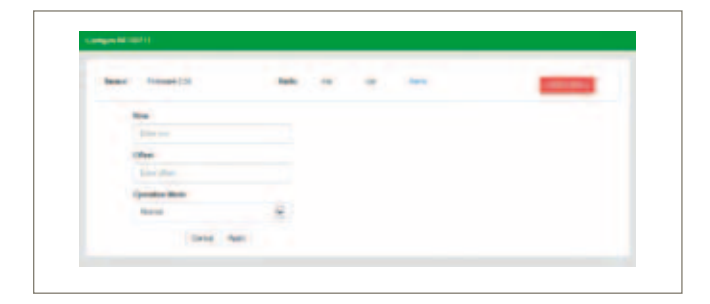

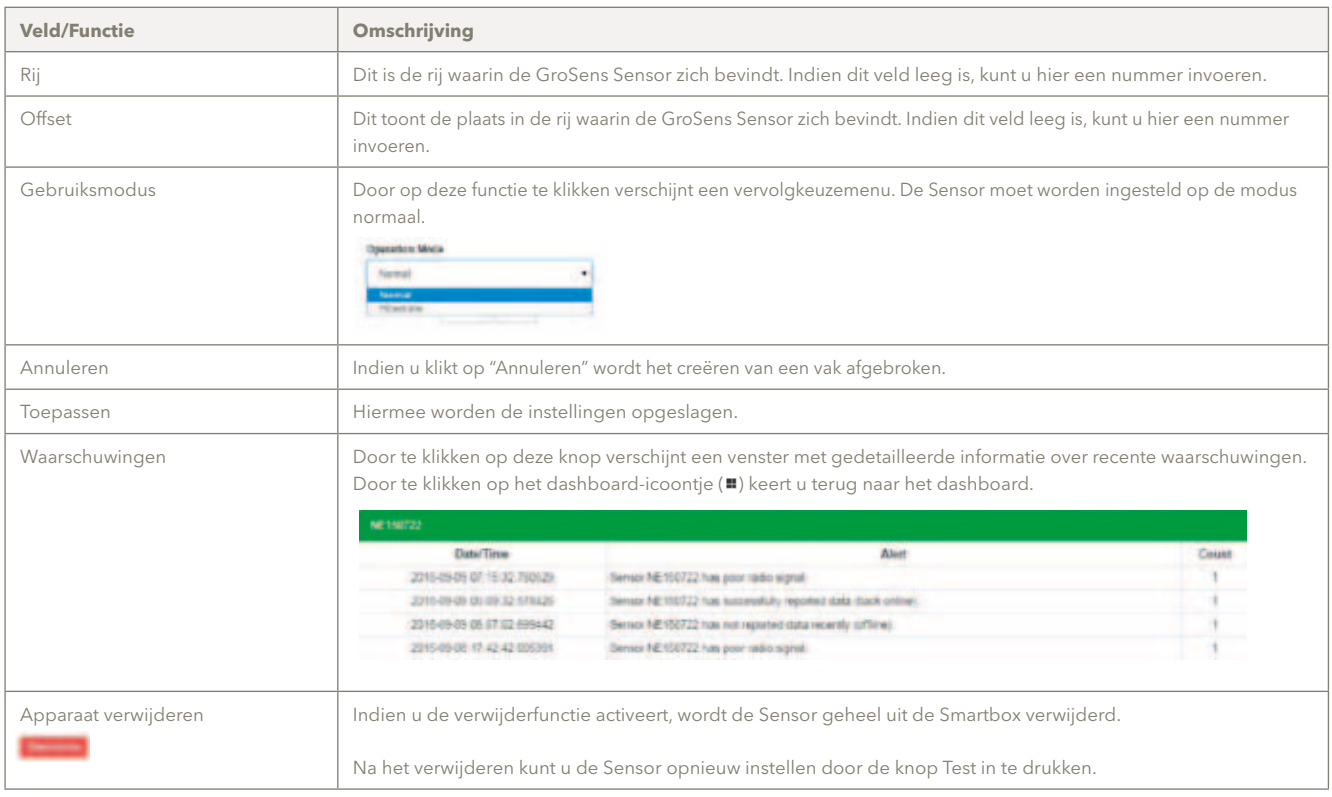

#### **5.1.1.3 Irrigatiecontrole - een Converter koppelen**

Wanneer u klikt op het tabblad "Irrigatiecontrole" krijgt u het volgende scherm te zien, waarin een Converter kan worden geconfigureerd.

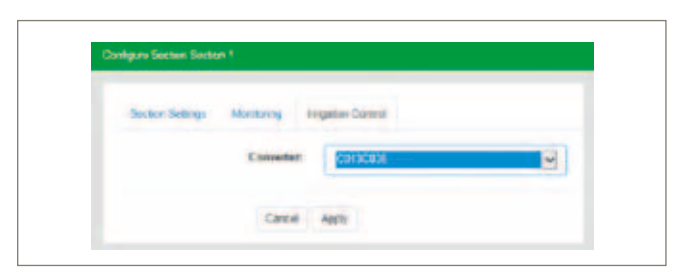

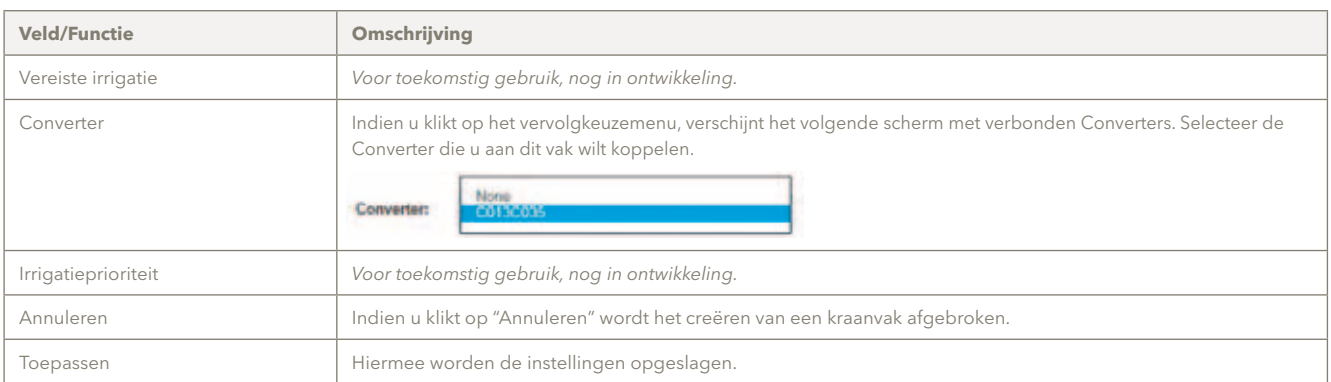

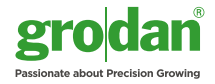

#### **5.1.2 Meeteenheden**

Door op deze functie te klikken verschijnt het venster rechts. Hier kunt u de gewenste meeteenheden instellen. De standaardinstellingen zijn %WG en T in Celcius. U kunt de waarden aanpassen door op het vervolgkeuzemenu te klikken. Klik op "Toepassen" om de instellingen op te slaan.

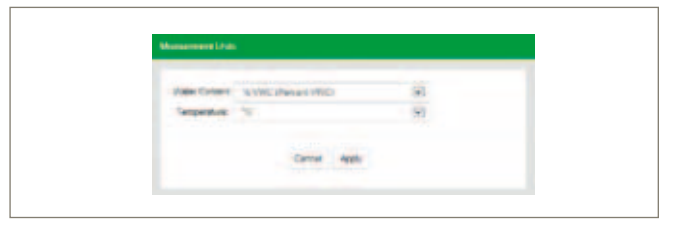

#### **5.1.3 Mediasoort - het juiste mattype instellen**

In dit menu kunt u het mattype configureren dat van toepassing is voor uw kas. Het juiste mattype bepaalt het juiste berekeningsmodel.

Wanneer u klikt op "Mediasoorten" verschijnt het volgende venster:

Klik op "Toevoegen" om naar het volgende scherm te gaan.

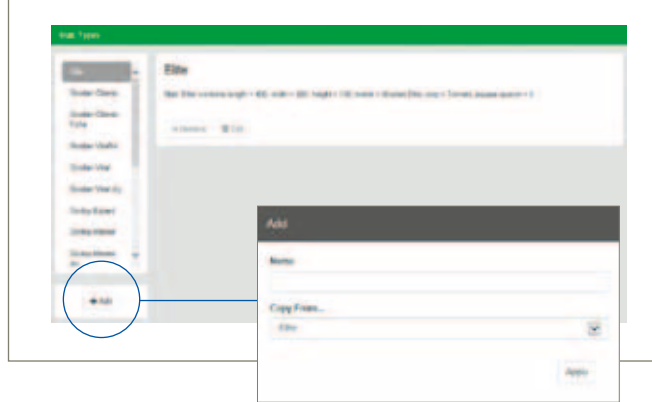

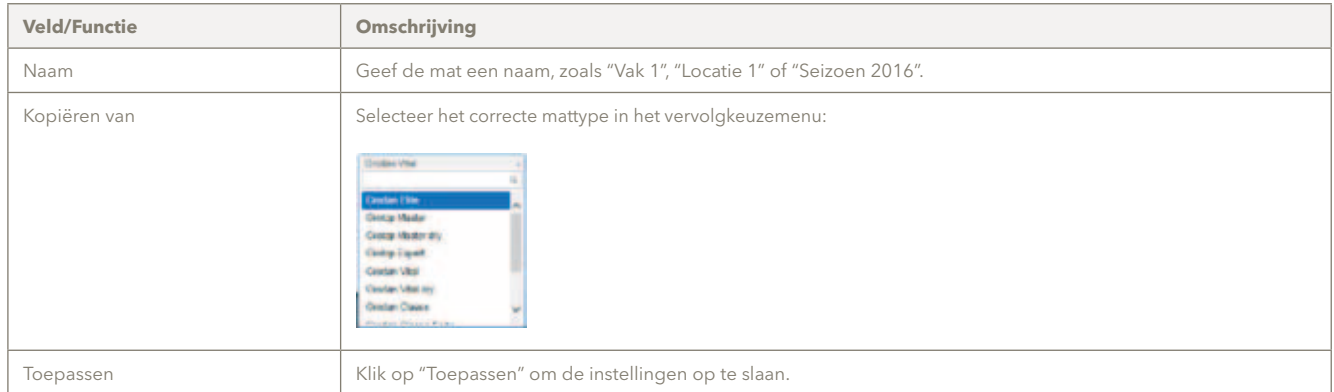

U keert nu terug naar het hoofdscherm, waar de door u aangemaakte mat te zien is in de menubalk. Klik op het mattype dat u een naam hebt gegeven en klik op "Bewerken". Nu verschijnt een menubalk waar u de juiste instellingen kunt invoeren.

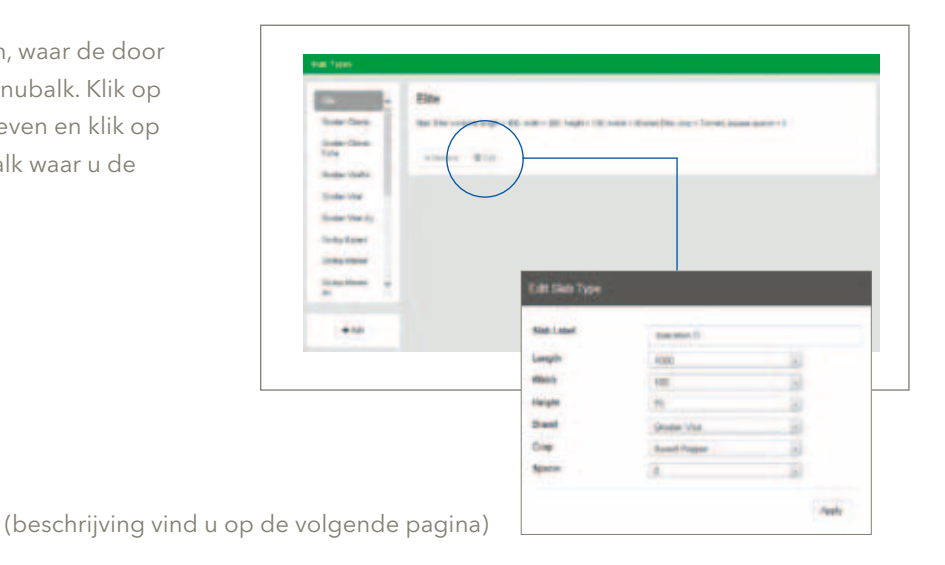

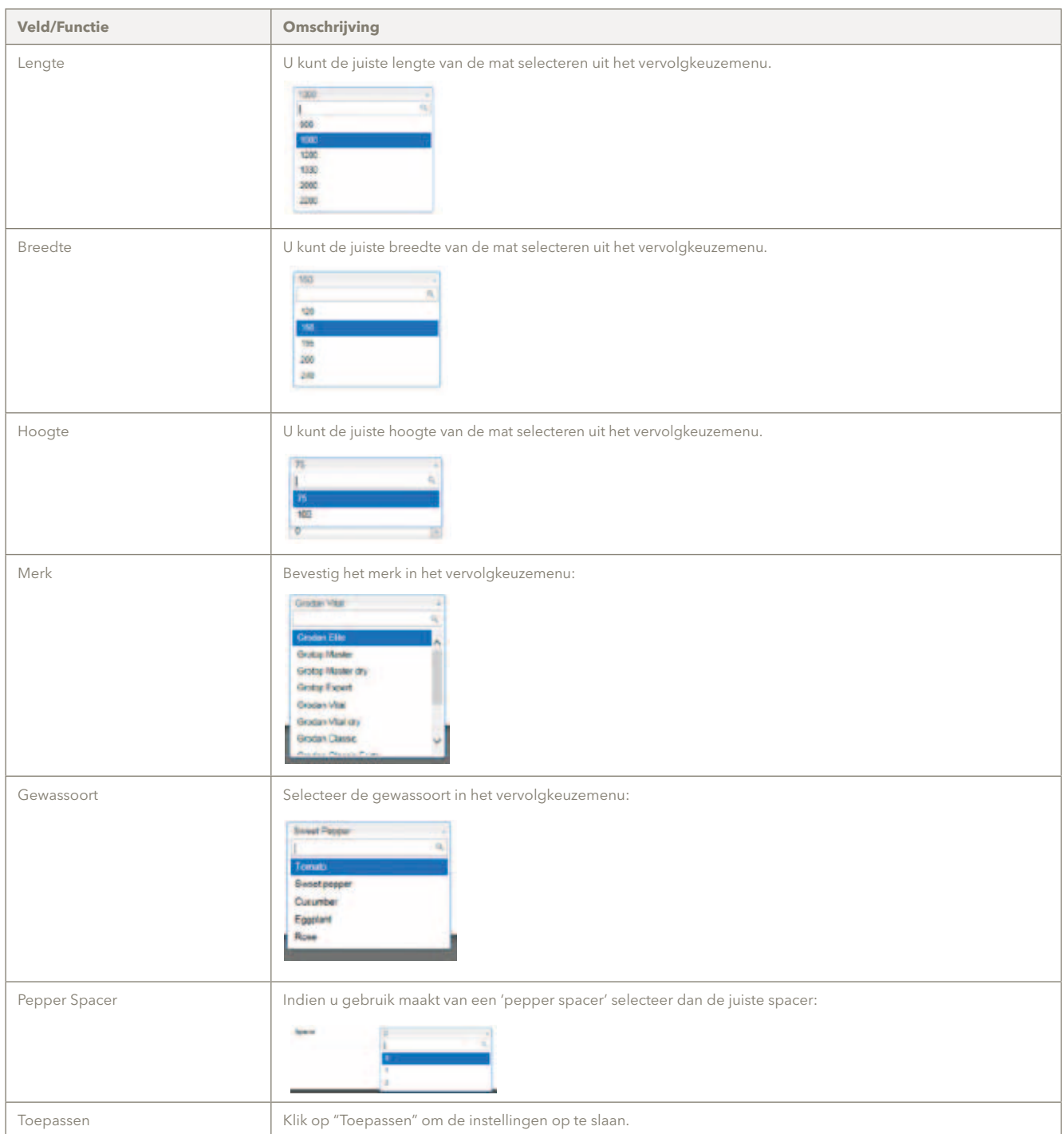

Na het klikken op "Toepassen" verschijnt een overzicht van het geconfigureerde mattype:

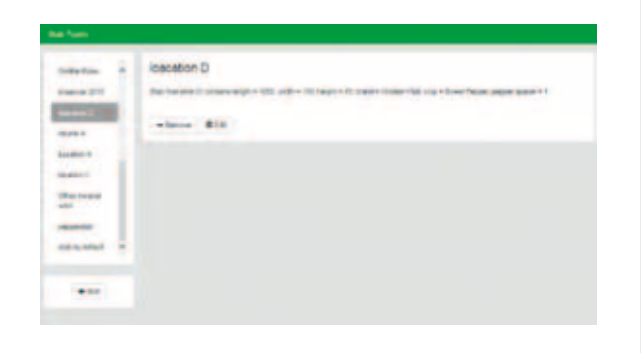

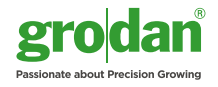

#### **5.1.4 Instellingen zonsopkomst/-ondergang en belichting**

In dit menu kunt u selecteren of u natuurlijke belichting of kunstlicht gebruikt.

- • Voor natuurlijke belichting dient u de breedte- en lengtegraden in te voeren om de zonsopgang en zonsondergang in de grafieken te tonen (gele blokken en tijd). Gegevens worden overdag elke drie minuten en 's nachts elke dertig minuten verzameld.
- • Wanneer kunstlicht wordt gekozen, kunnen intervals voor de lichttijden worden geselecteerd. Tijdens de ingestelde belichtingstijden worden elke drie minuten gegevens verzameld.

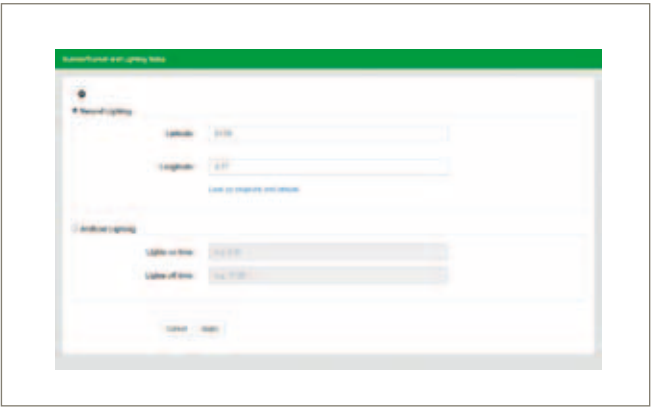

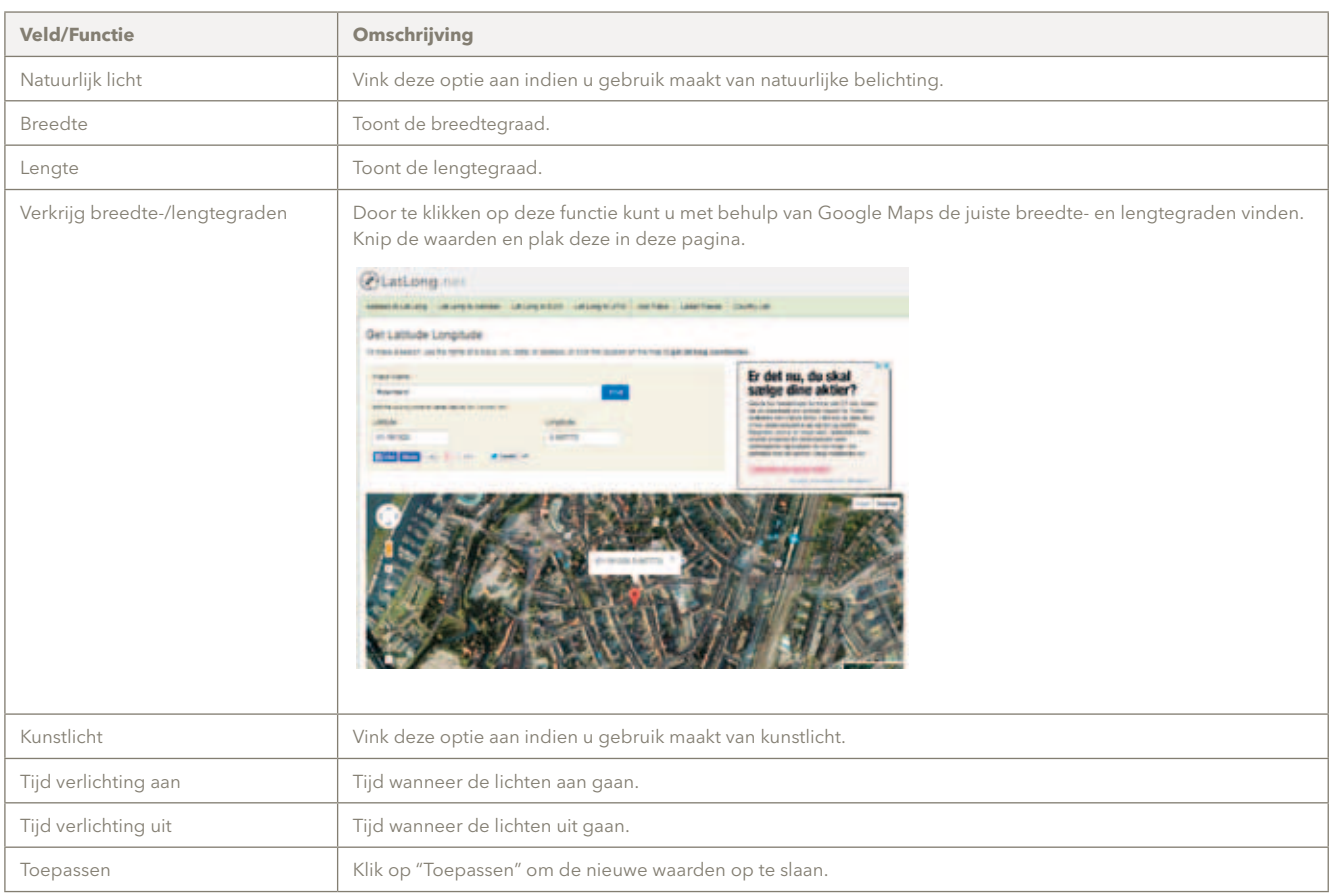

#### **5.1.5 Instellingen van de Converter**

De instellingen van de Converter worden op onderstaande wijze geconfigureerd. Ze kunnen indien nodig worden aangepast door de vereiste waarden in te voeren. Klik op "Toepassen" om de instellingen op te slaan.

Indien u de waarden hebt bewerkt en de oorspronkelijke instellingen wilt toepassen, klikt u op "Originele instellingen laden".

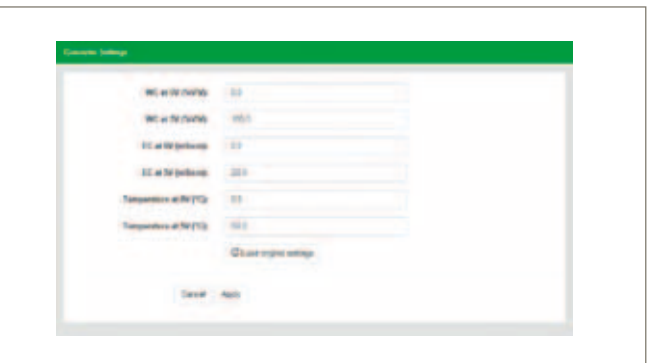

#### **5.2 Systeem**

De volgende functies zijn beschikbaar in "Systeem".

- Locatie-identiteit
- Gebruikers beheren
- Nieuwe apparaten toevoegen alleen te gebruiken bij het installeren van nieuwe hardware
- • Update (om te controleren op nieuwe software-updates)
- • Automatische back-up
- • Datum, tijd en tijdszone (belangrijk voor het instellen van de juiste tijd)
- • Netwerk instellen (om een statisch IP-adres aan de Smartbox toe te kennen)
- Opnieuw opstarten (Smartbox)
- Afsluiten (Smartbox)

#### **5.2.1 GroSens Smartbox Systeemidentiteit**

"Systeemidentiteit" wordt gebruikt door het GroSenssysteem (Sensors, Converters en Receivers) om te communiceren met de GroSens Smartbox en om een bepaald systeem te identificeren.

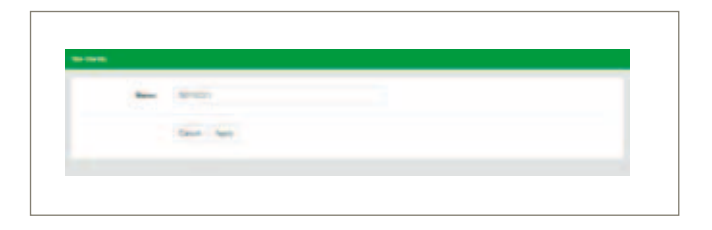

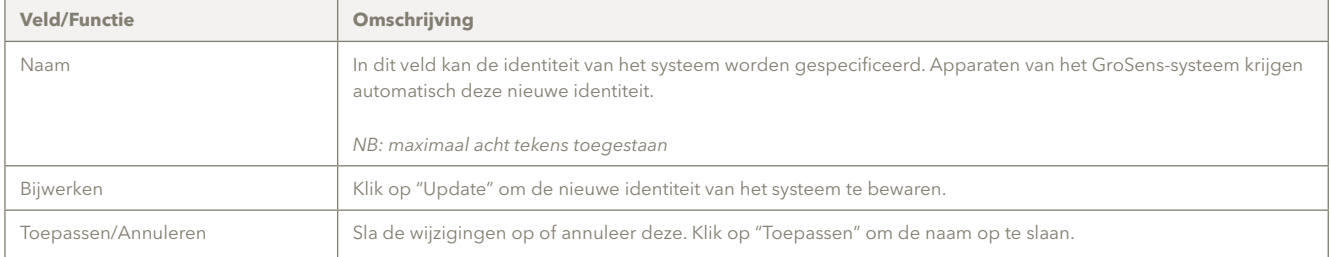

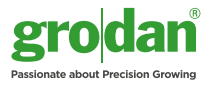

#### **5.2.2 Gebruikers beheren – autorisatie-niveaus**

In dit gedeelte kunt u extra gebruikersnamen en wachtwoorden toevoegen, zodat meer werknemers toegang kunnen krijgen tot het Smartbox-systeem. Hier kunt u het gebruikersniveau instellen.

*NB: het berichtenniveau moet worden ingesteld op "Iedereen".* 

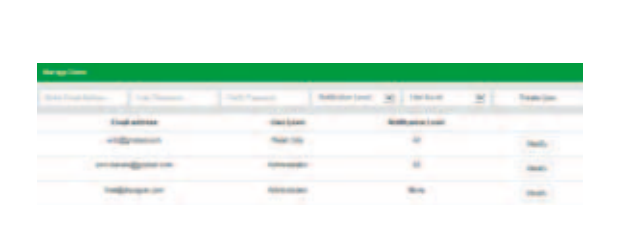

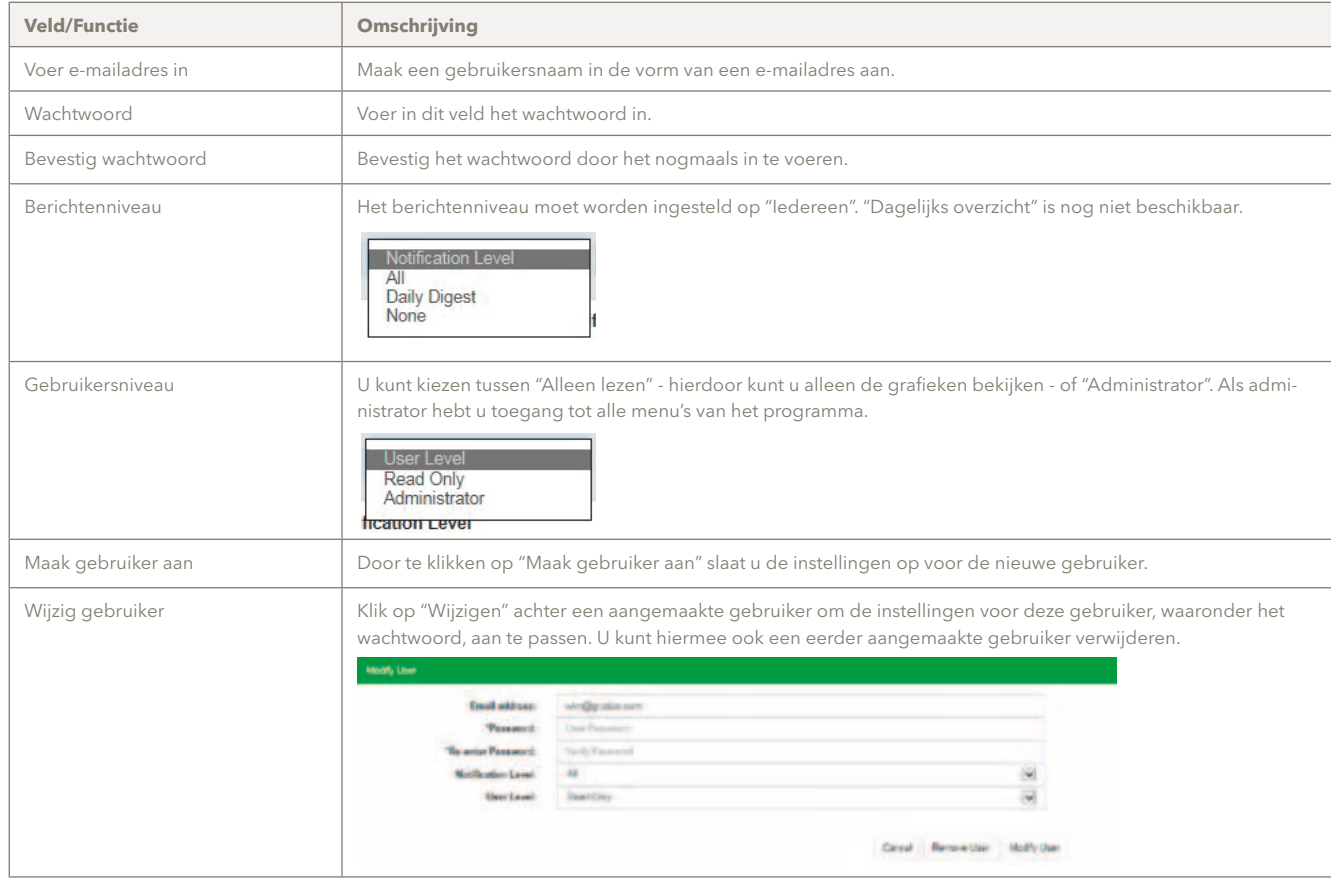

#### **5.2.3 Nieuwe apparaten toevoegen**

Wanneer u nieuwe apparaten aan de Smartbox toevoegt en indien u meer dan één Smartbox gebruikt, zorgt het aanklikken van deze functie ervoor dat het nieuwe apparaat aan de juiste Smartbox wordt toegevoegd.

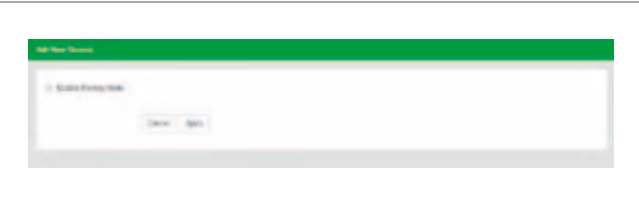

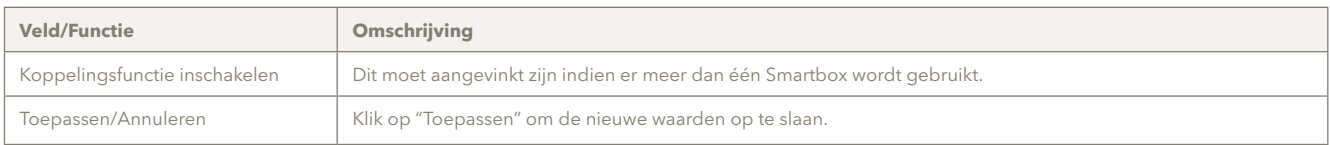

#### **5.2.4 Bijwerken**

Door te klikken op deze functie zal het systeem controleren of er software-updates beschikbaar zijn.

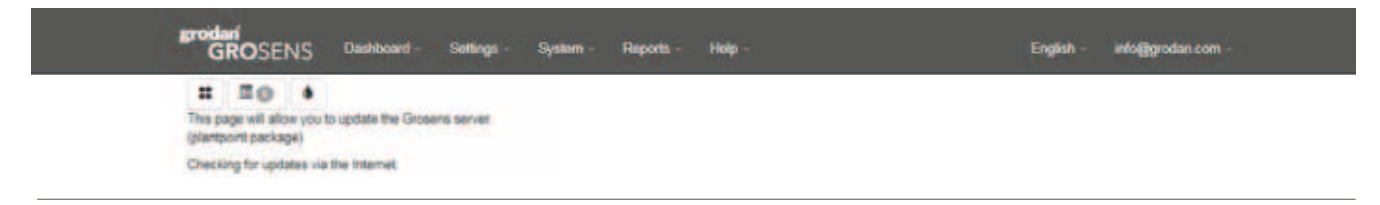

#### **5.2.5 Smartbox automatische back-up**

Wanneer u op deze functie klikt, zal het systeem controleren of er een software update beschikbaar is.

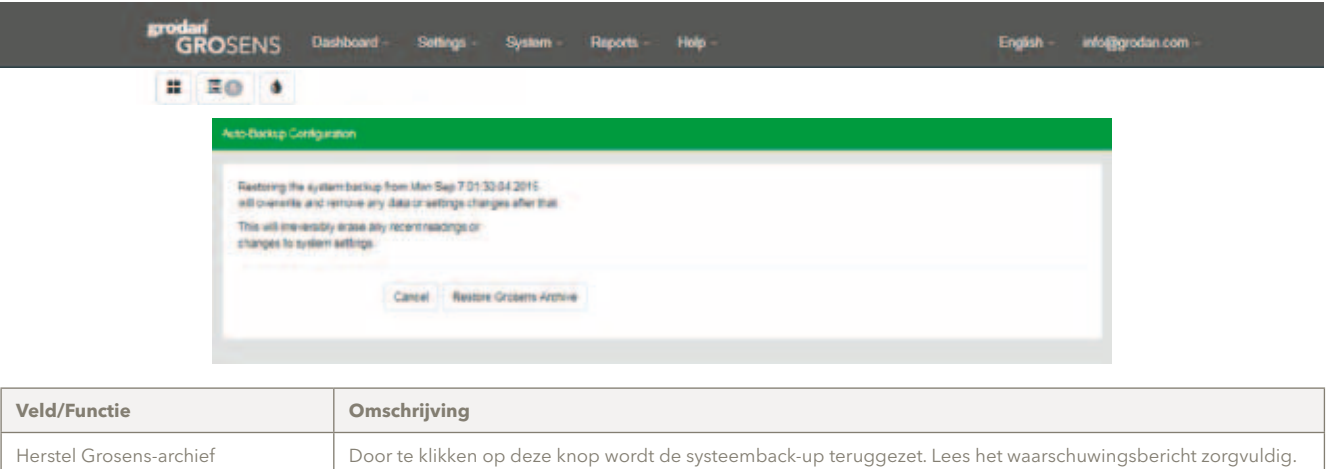

#### **5.2.6 Datum, tijd en tijdzone**

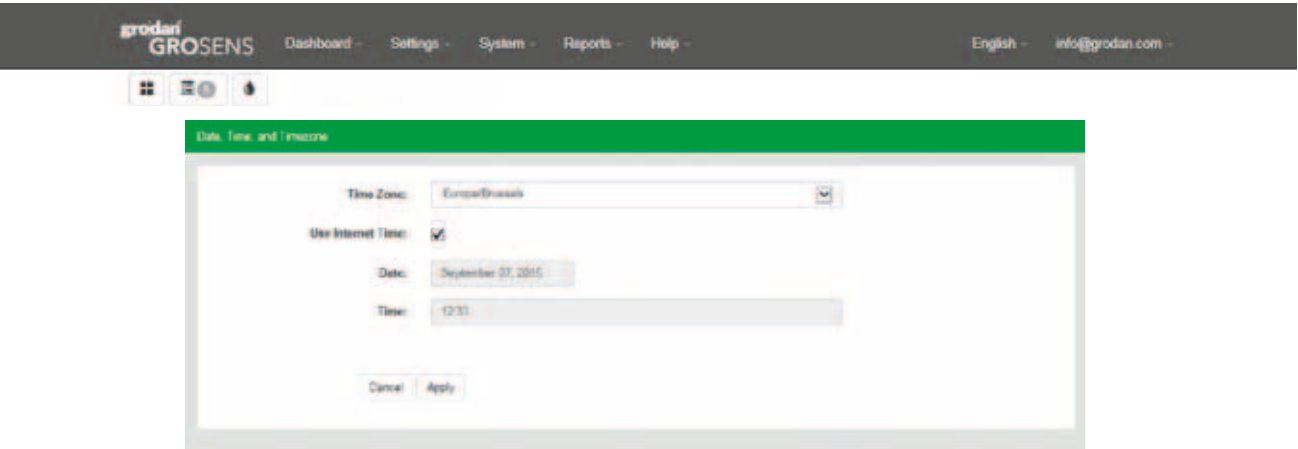

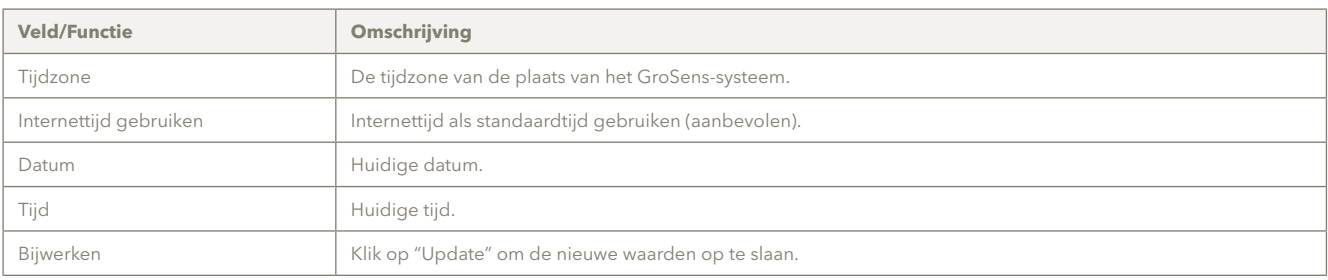

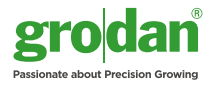

#### **5.2.7 Netwerkinstellingen van de Smartbox**

Met deze functie kunt u het IP-adres van de Smartbox in uw netwerk configureren. U kunt de Smartbox verbinden met een statisch IP-adres in plaats van met een DHCP-adres.

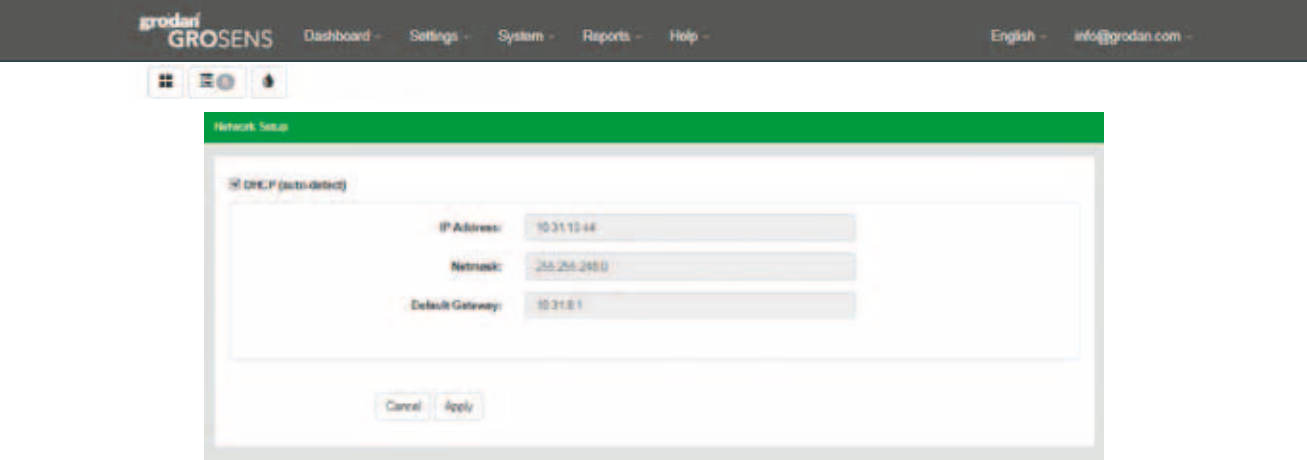

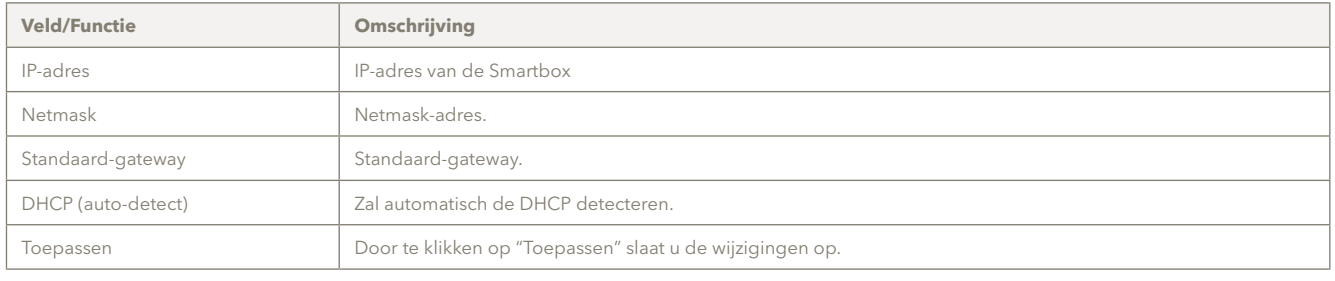

#### **5.2.8 Opnieuw starten (Smartbox)**

Door te klikken op "Herstart" wordt de Smartbox, net als een normale computer, opnieuw gestart.

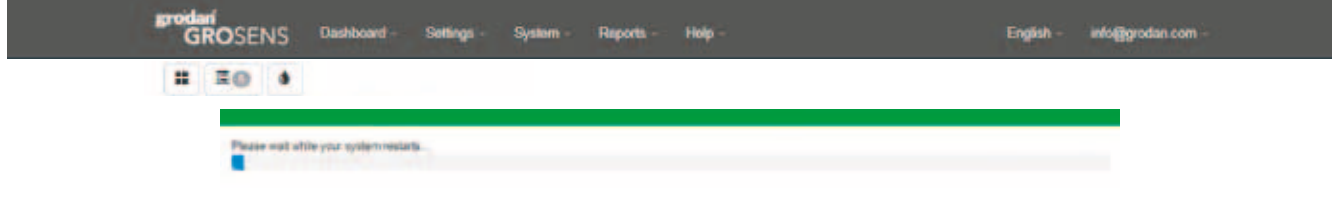

#### **5.2.9 Afsluiten (Smartbox)**

Door te klikken op "Afsluiten" wordt de Smartbox, net als een normale computer, afgesloten.

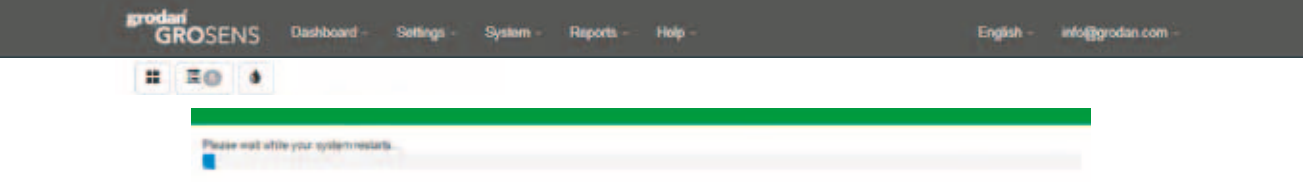

#### **5.3 Rapporten**

Deze functie maakt het mogelijk om de gegevens die zijn opgeslagen op de Smartbox te exporteren naar een bewerkbaar Excel-bestand. Er zijn twee functies:

- • Gegevens van een specifieke periode via de pagina "Ga naar historie" (reeds beschreven in paragraaf 4.4);
- • Alle gegevens downloaden.

#### **5.3.1 Alle gegevens downloaden**

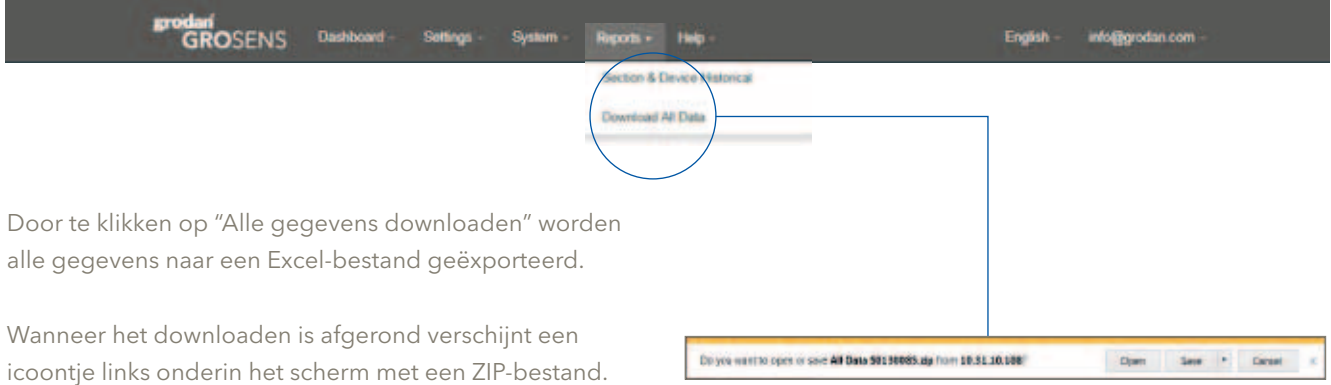

Door te klikken op dit bestand verschijnt een pop-up venster.

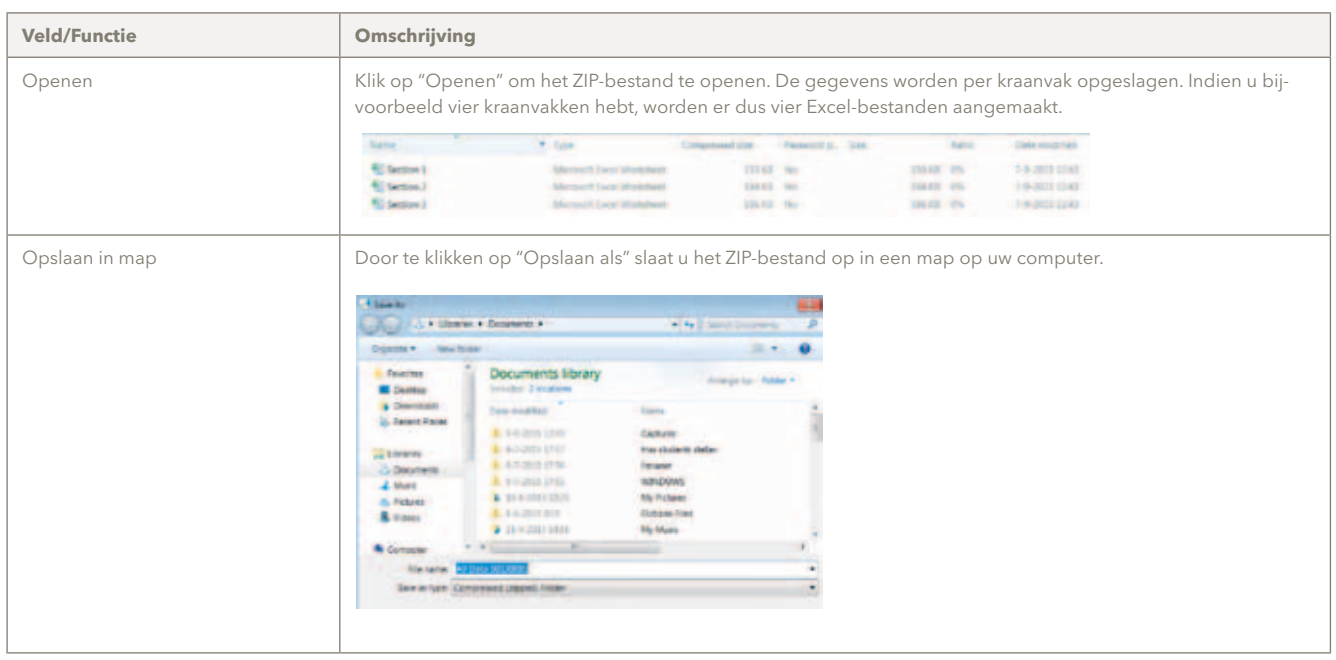

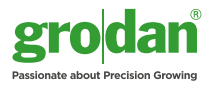

#### **5.4 Help**

Deze functie bevat drie belangrijke onderwerpen:

- Hulp op afstand inschakelen;
- • Helpfunctie;
- Softwaretool downloaden.

#### **5.4.1 Hulp op afstand inschakelen**

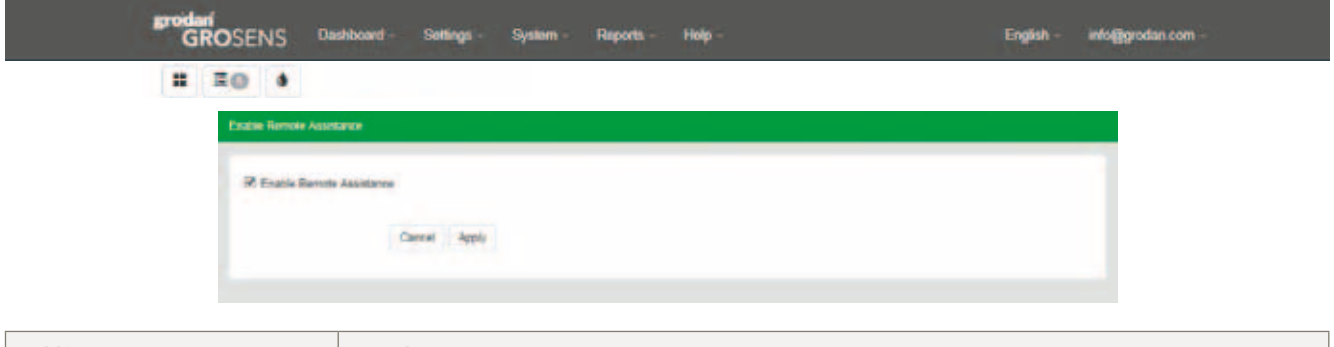

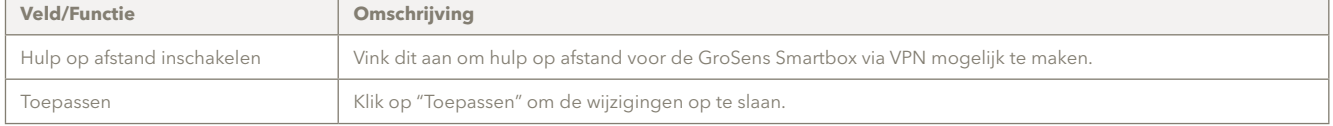

#### **5.4.2 Helpfunctie**

In dit gedeelte zijn verschillende nuttige documenten zoals handleidingen te vinden.

#### **5.4.3 Softwaretools downloaden - gratis versie van Chrome downloaden**

In de toekomst zullen in dit gedeelte softwareprogramma's die nuttig zijn voor het GroSens-systeem te vinden zijn.

Op dit moment is in dit gedeelte een versie van Google Chrome te vinden die u kunt downloaden en installeren op uw computer.

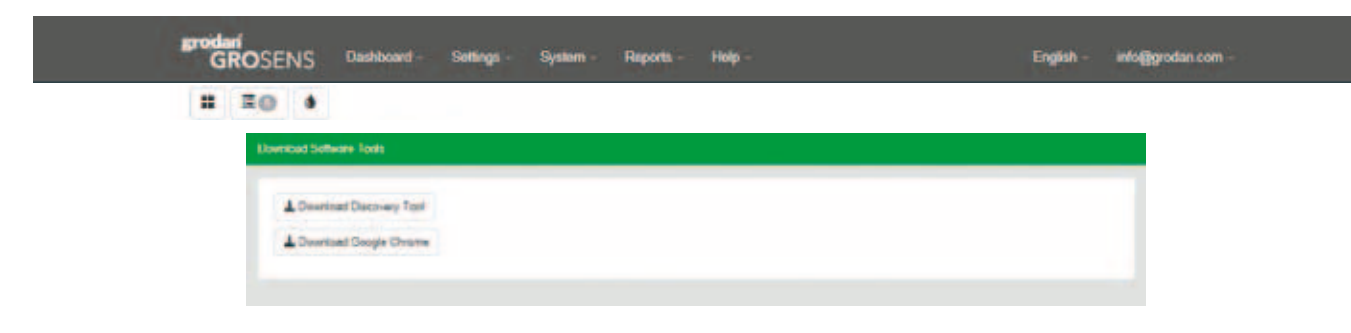

#### **5.5 Taalmenu**

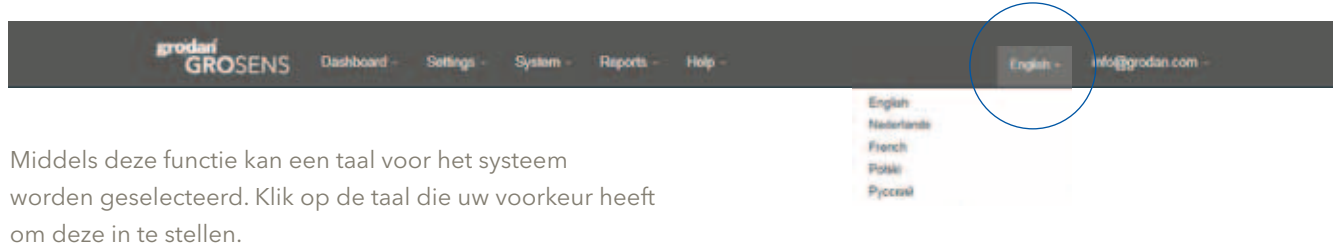

#### **5.6 "Info@grodan.com"**

Deze functie bevat drie belangrijke onderwerpen:

- Wachtwoord wijzigen;
- • Uitloggen.

#### **5.6.1 Wachtwoord wijzigen**

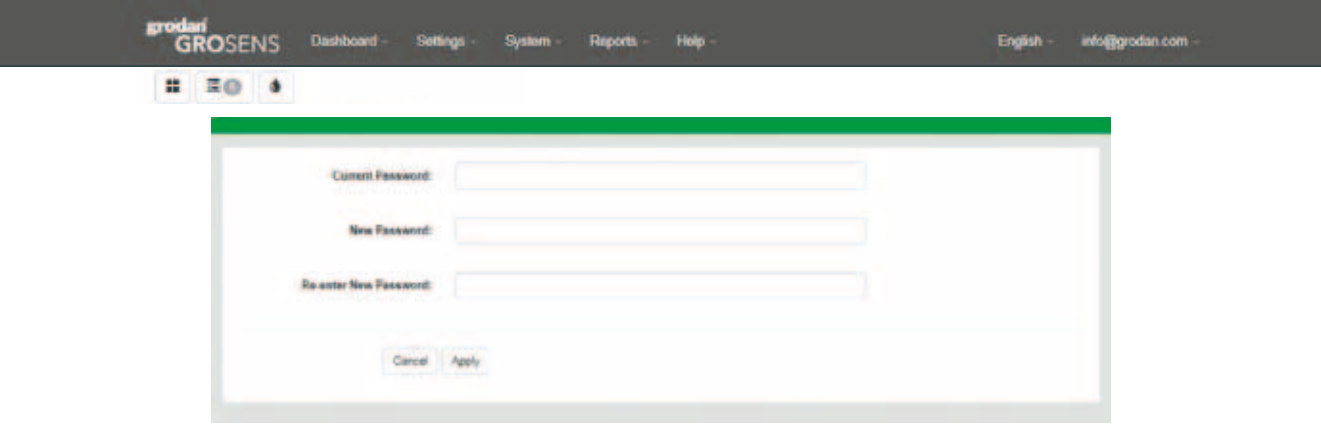

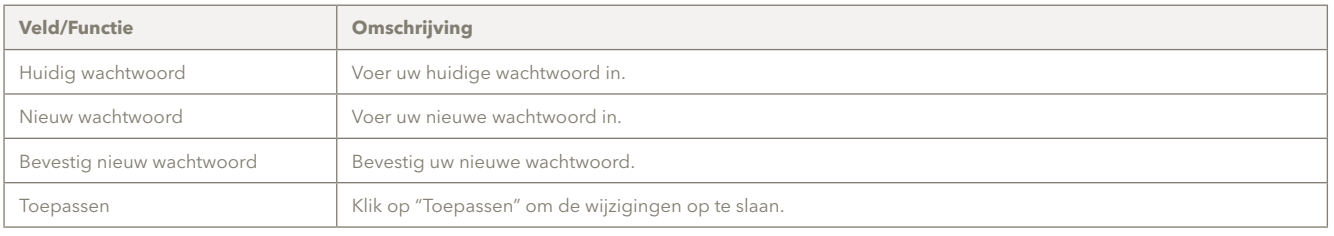

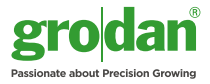

#### **5.6.2 Uitloggen**

Klik op "Uitloggen" om uit te loggen uit het systeem. U keert terug naar het inlogscherm. Om van het programma gebruik te kunnen maken, dient u opnieuw in te loggen.

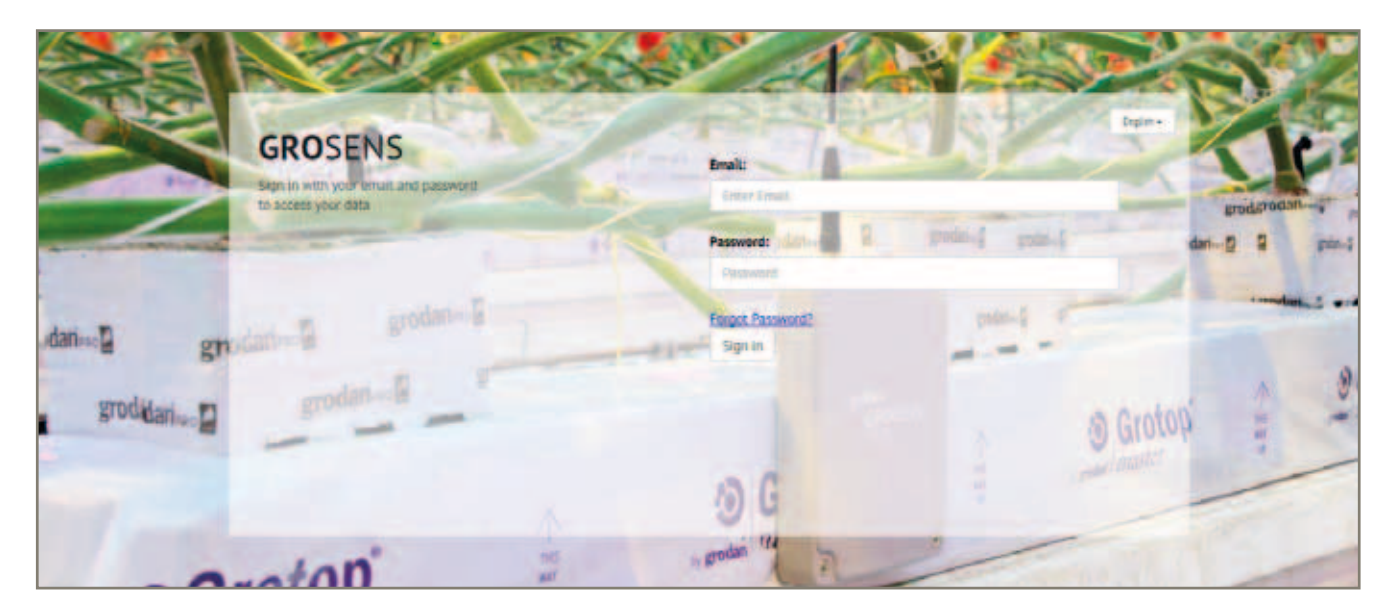

### Notities

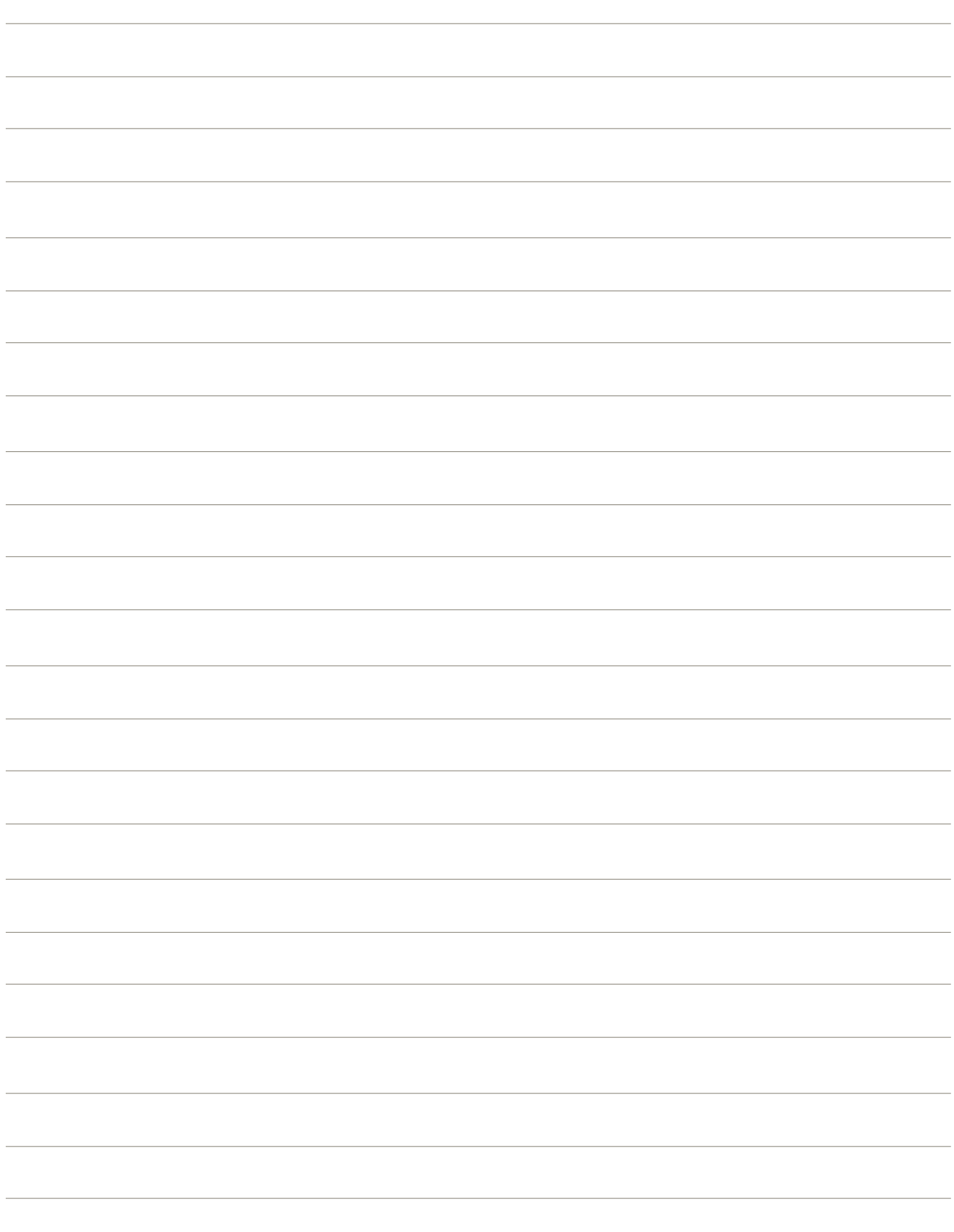

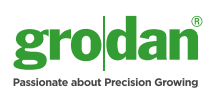

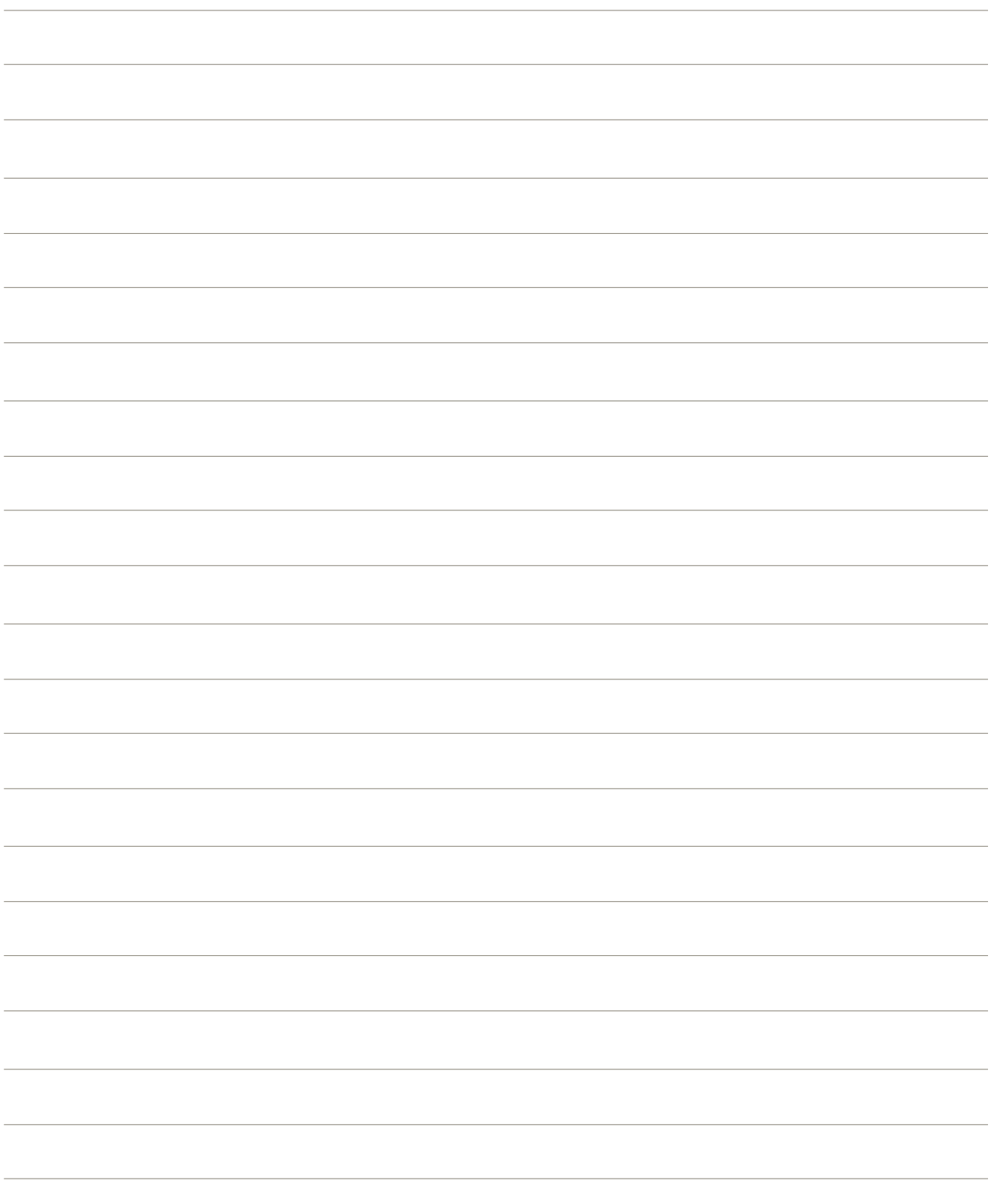

L.

 $\overline{\phantom{a}}$ 

 $\overline{\phantom{a}}$ 

 $\frac{1}{1}$ 

 $\overline{\phantom{a}}$ 

 $\overline{\phantom{a}}$ 

 $\overline{\phantom{a}}$ 

De GRODAN Groep levert innovatieve en duurzame steenwolsubstraatoplossingen aan de professionele tuinbouw. Deze oplossingen, die gebaseerd zijn op het Precision Growingprincipe, worden vooral toegepast in de groente- en bloementeelt. Om Precision Growing te ondersteunen levert GRODAN naast steenwolsubstraten ook op maat advies en tools. Dit maakt een duurzame productie van gezonde, veilige en smakelijke versproducten voor de consument mogelijk.

Meer informatie over het GroSens-system is te vinden op www.grodan.nl/grosens

ROCKWOOL B.V. GRODAN Industrieweg 15 Postbus 1160, 6040 KD Roermond Nederland

T +31 (0)475 35 30 20 F +31 (0)475 35 37 16 info@grodan.nl www.grodan.nl

www.precisiongrowing.nl wwww.3xduurzaam.nl www.linkedin.com/company/grodan

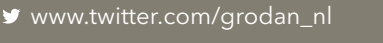

32 handelsmerk van ROCKWOOL B.V. © ROCKWOOL B.V. GRODAN 2015. Alle rechten voorbehouden. GRODAN is een geregistreerd handelsmerk van ROCKWOOL INTERNATIONAL A/S. GroSens is een geregistreerd